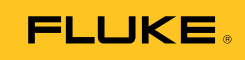

# **Viewer Software**

Installationsanleitung

## *Inhaltsverzeichnis*

#### **Titel Seite** Seite

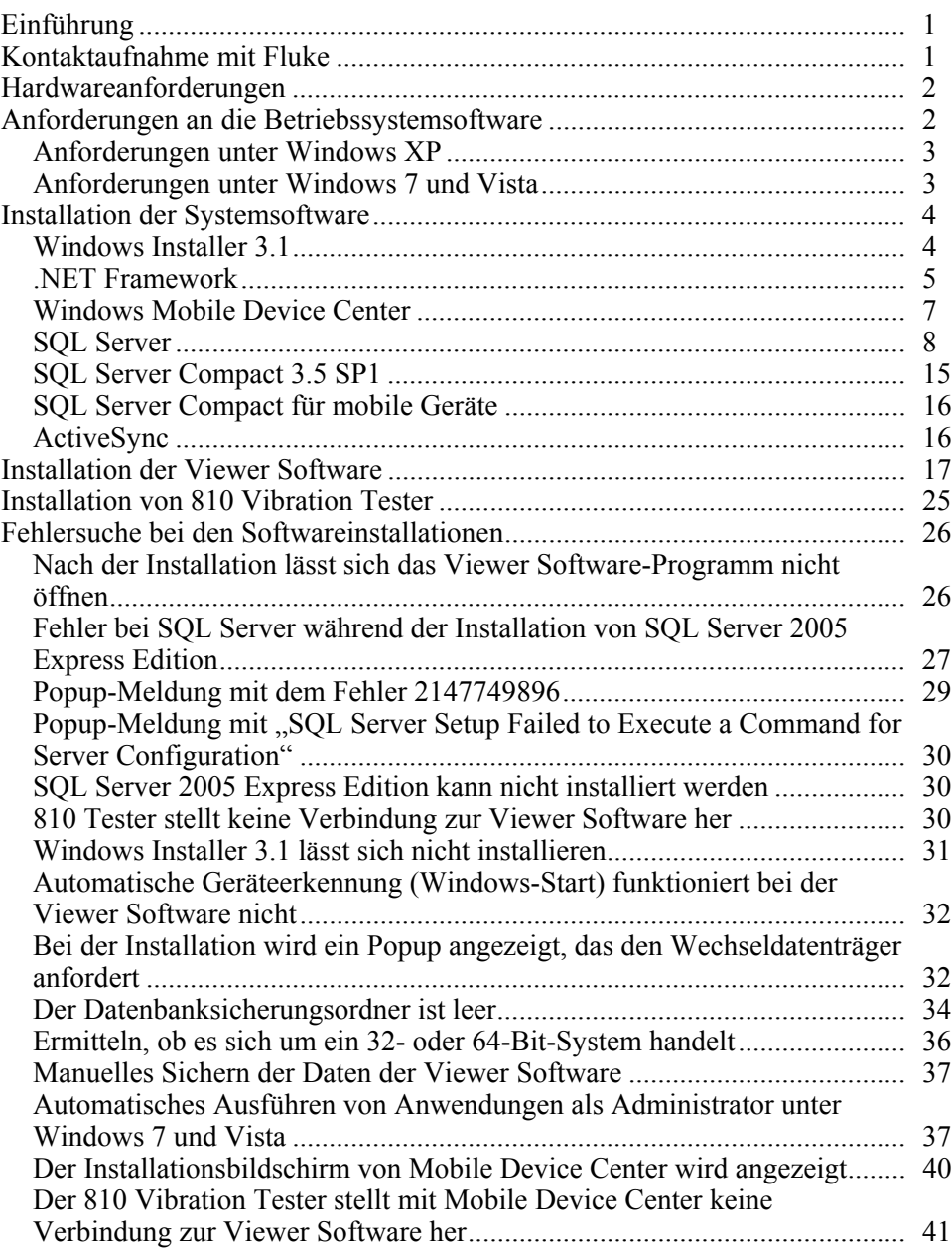

## *Abbildungsverzeichnis*

#### Abbildung **Titel Seite** Seite

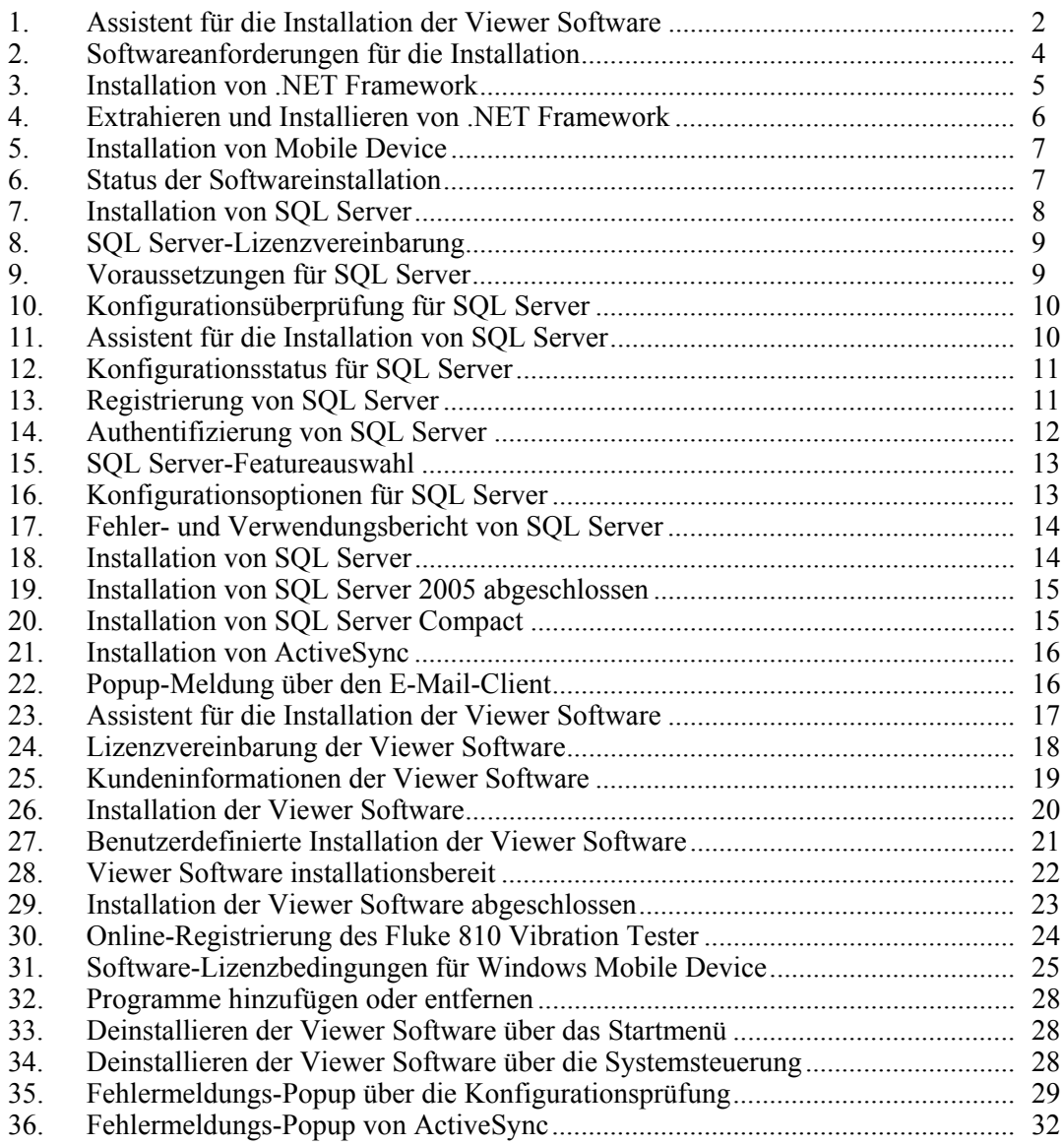

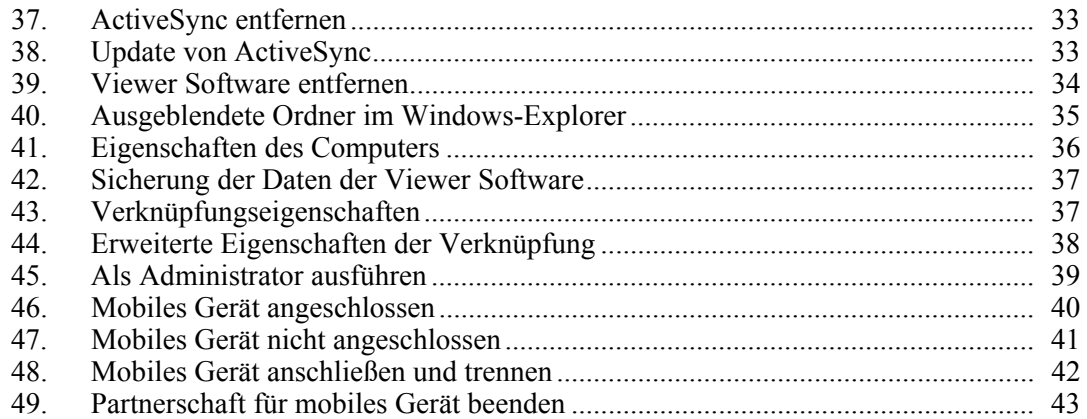

#### <span id="page-6-0"></span>*Einführung*

Im Installationshandbuch der Viewer Software sind die einzelnen Schritte zur Installation der Software erklärt. Es enthält die Systemanforderungen an Hardware und Software und einen Abschnitt über die Fehlersuche.

Die Viewer Software wird auf CD oder DVD-ROM geliefert. Die Software und das aktuelle Update können auch unter folgender URL abgerufen werden:

http://www.fluke.com/810Software

#### *Kontaktaufnahme mit Fluke*

Eine der folgenden Telefonnummern wählen, um Fluke zu kontaktieren:

- Technischer Support USA: 1-800-44-FLUKE (1-800-443-5853)
- Kalibrierung/Instandsetzung USA: 1-888-99-FLUKE (1-888-993-5853)
- Kanada: 1-800-36-FLUKE (1-800-363-5853)
- Europa:  $+31$  402-675-200
- Japan: +81-3-3434-0181
- Singapur:  $+65-738-5655$
- Weltweit:  $+1-425-446-5500$

Oder die Website von Fluke unter www.fluke.com besuchen.

Zur Produktregistrierung http://register.fluke.com besuchen.

Die neuesten Handbücher sind unter http://us.fluke.com/usen/support/manuals erhältlich.

#### <span id="page-7-0"></span>*Hardwareanforderungen*

Die Hardwareanforderungen für den Betrieb der Software sind:

• **Prozessor**  Minimum: 600 MHz-Prozessor oder äquivalent<br>Empfohlen: 1 GHz-Prozessor oder höher 1 GHz-Prozessor oder höher • **RAM**  Minimum: 512 MB<br>Empfohlen: 2 GB od 2 GB oder mehr • **Festplatte**  Minimum: 600 MB verfügbarer Speicherplatz<br>Empfohlen: 1 GB verfügbarer Speicherplatz 1 GB verfügbarer Speicherplatz • **CD- oder DVD-Laufwerk**  • **Anzeigenauflösung**  Minimum: 800 x 600, 256 Farben<br>Empfohlen: 1024 x 768, hohe Farba  $1024$  x 768, hohe Farbauflösung, 32-Bit

#### *Anforderungen an die Betriebssystemsoftware*

Zum Starten der Installation:

- 1. Zum Pfad auf dem Computerlaufwerk navigieren, an dem die Installationsdateien der Viewer Software gespeichert sind.
- 2. Installationsdatei der Viewer Software auswählen und auf das Symbol doppelklicken.

Das Installationsprogramm sucht nach den Voraussetzungen für die Installation der Viewer Software. Je nach Betriebssystem und bereits installierten Anwendungen zeigt das Programm eine Liste mit den ausstehenden Installationen an, siehe Abbildung 1.

*Hinweis* 

*Zum Installieren der Viewer Software sind Administratorberechtigungen oder die Zugehörigkeit zur Administratorgruppe des Computers erforderlich.* 

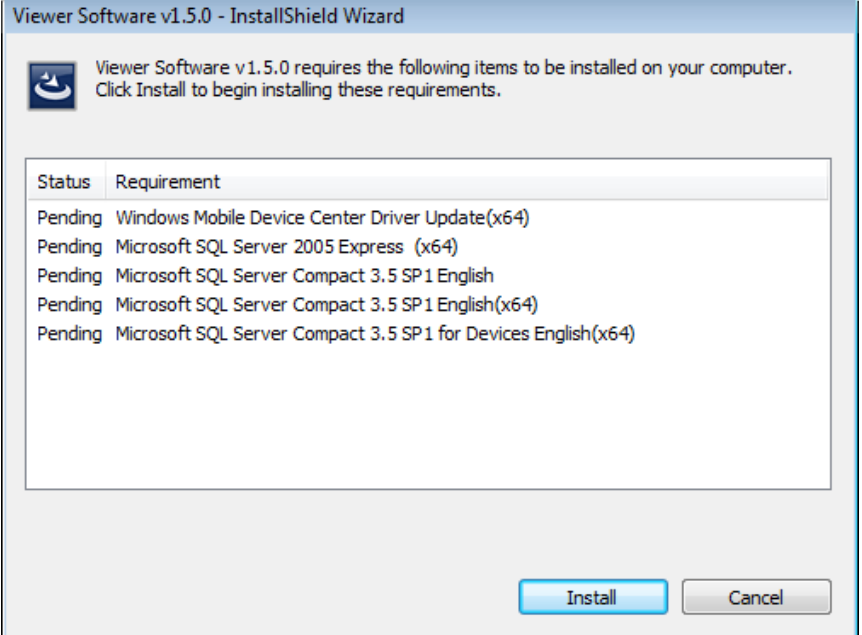

glq001.png

**Abbildung 1. Assistent für die Installation der Viewer Software** 

#### <span id="page-8-0"></span>*Anforderungen unter Windows XP*

Die Software stellt unter dem Betriebssystem Windows XP folgende Anforderungen:

- Windows Installer 3.1
- Microsoft .NET Framework 3.5 SP1
- Microsoft SQL Server 2005 Express SP2
- Microsoft SOL Server Compact 3.5 SP1 English
- Microsoft SQL Server Compact 3.5 SP1 for Devices English
- Microsoft ActiveSync

#### *Anforderungen unter Windows 7 und Vista*

Die Software stellt unter den Betriebssystemen Windows 7 und Vista folgende Anforderungen:

- Windows Installer 3.1
- Microsoft .NET Framework 3.5 SP1
- Microsoft SQL Server 2005 Express SP2
- Microsoft SQL Server Compact 3.5 SP1 English
- Microsoft SQL Server Compact 3.5 SP1 for Devices English
- Windows Mobile Device Center Driver Update

#### <span id="page-9-0"></span>*Installation der Systemsoftware*

Dieser Abschnitt enthält Anweisungen für die Installation der einzelnen, für die Installation der Viewer Software erforderlichen Programme.

#### *Windows Installer 3.1*

Windows Installer 3.1 ist unter Windows XP, Windows Vista und Windows 7 standardmäßig verfügbar. Wenn diese Software deinstalliert wurde oder beschädigt ist, wird sie in der Liste der ausstehenden Softwareinstallationen angezeigt, siehe Abbildung 2. Auf **OK** klicken, um fortzufahren und Windows Installer 3.1 zu installieren.

Wenn das Programm weiterhin in der Liste der ausstehenden Installationen angezeigt wird, siehe *Fehlersuche bei den Softwareinstallationen*.

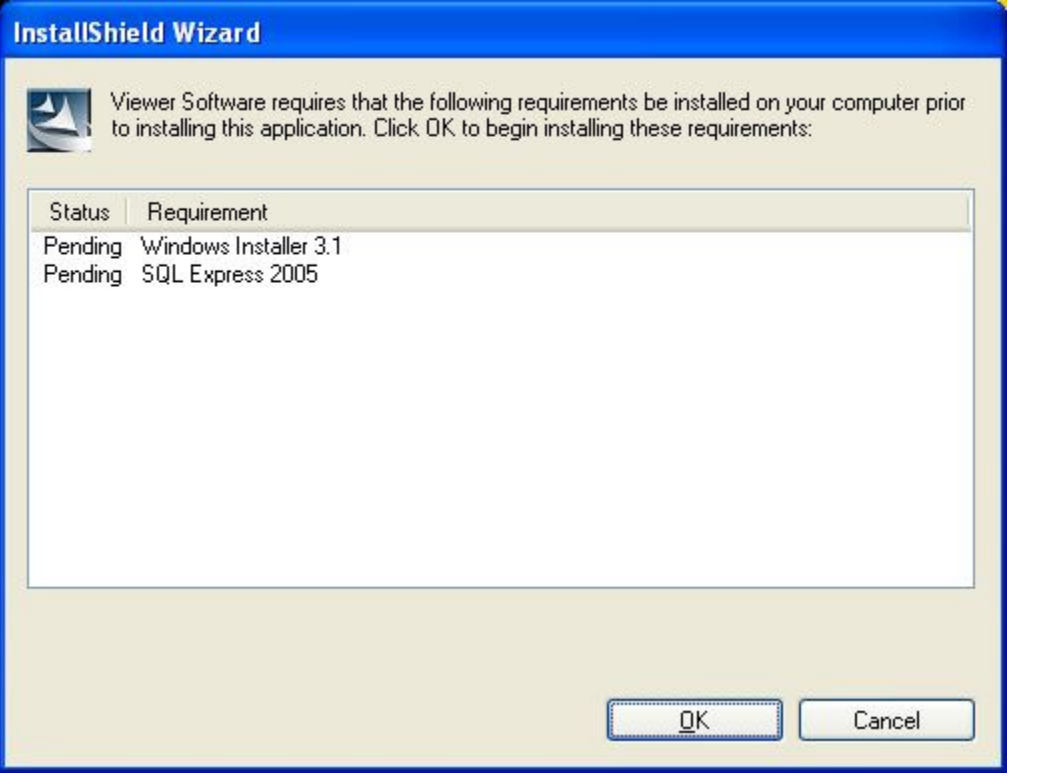

**Abbildung 2. Softwareanforderungen für die Installation** 

glq002.png

#### <span id="page-10-0"></span>*.NET Framework*

Wenn .NET Framework 3.5 SP1 nicht auf dem System installiert ist, wird es in der Liste der ausstehenden Installationen des Installationsdialogfeldes angezeigt, siehe Abbildung 3.

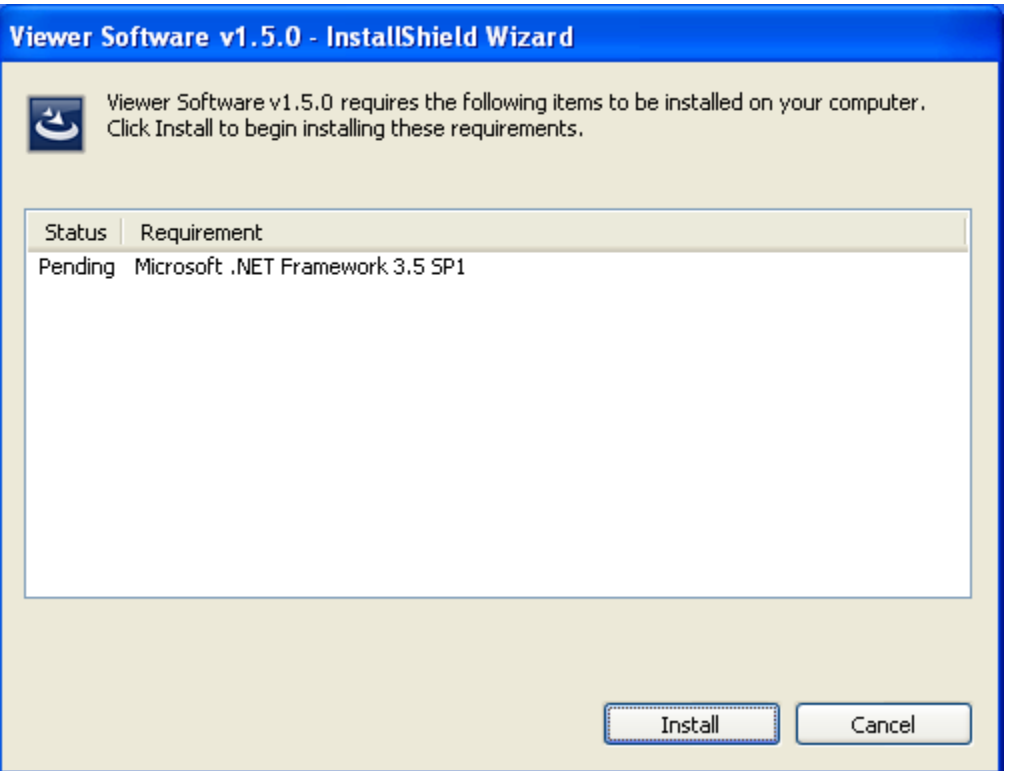

**Abbildung 3. Installation von .NET Framework** 

glq003.png

<span id="page-11-0"></span>Auf **Install** klicken, um die Installation zu starten. Das Installationsprogramm extrahiert und installiert die Software im Standardspeicherort, siehe Abbildung 4.

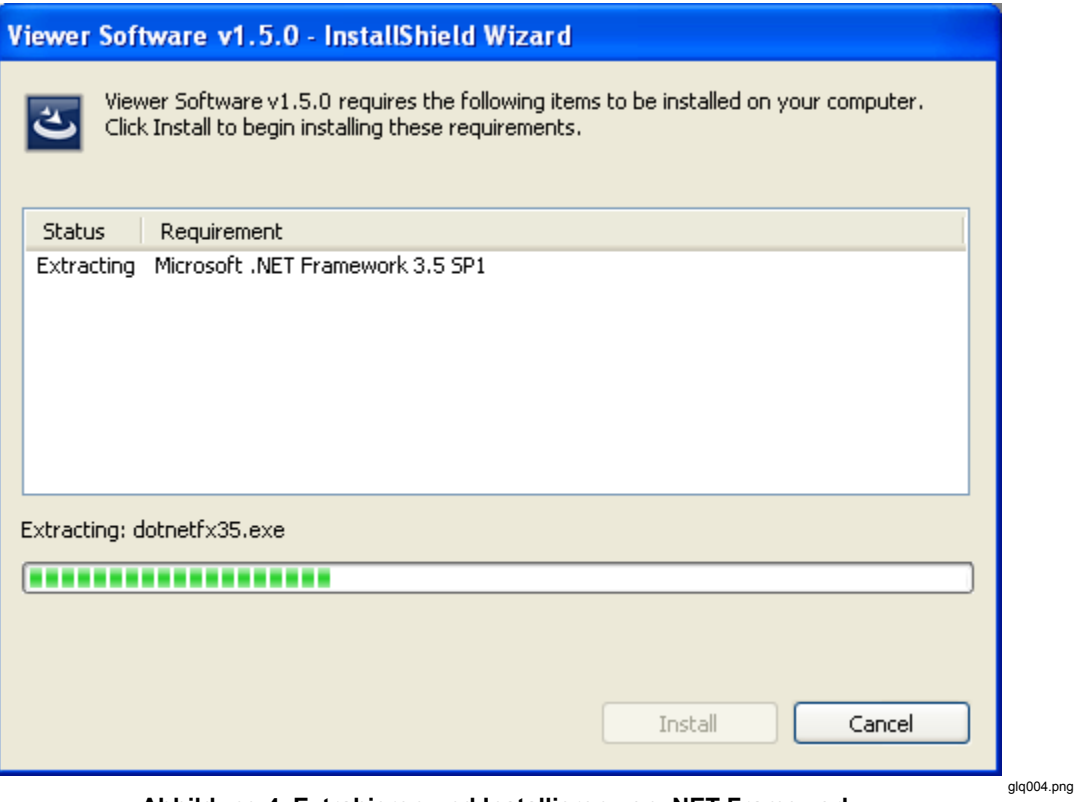

**Abbildung 4. Extrahieren und Installieren von .NET Framework** 

#### <span id="page-12-0"></span>*Windows Mobile Device Center*

Unter den Betriebssystemen Windows Vista und Windows 7 ist das Windows Mobile Device Center Driver Update für die Kommunikation mit dem 810 Vibration Tester erforderlich. Das Installationsprogramm extrahiert und installiert die Software im Standardspeicherort, siehe Abbildung 5.

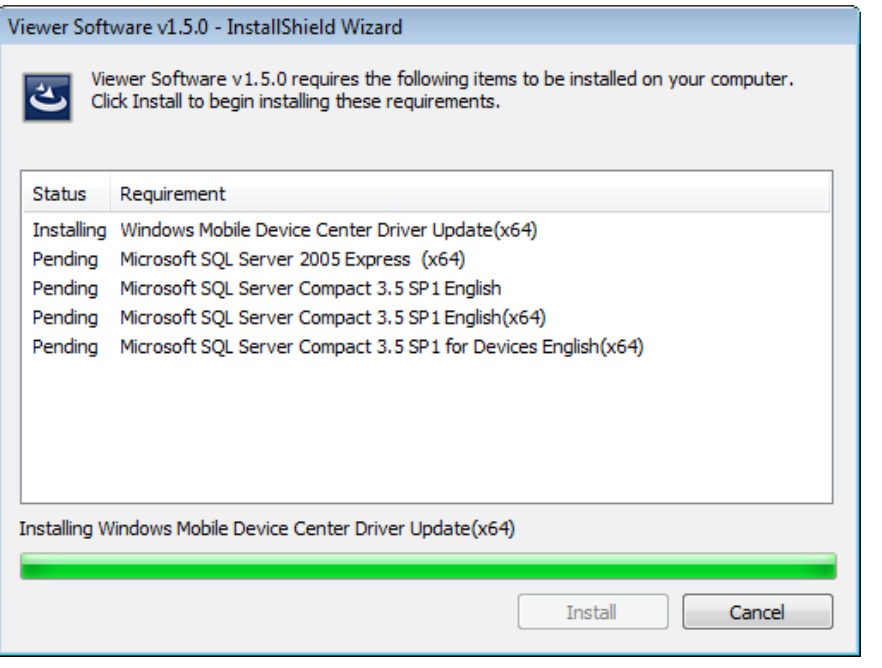

**Abbildung 5. Installation von Mobile Device** 

glq005.png

Nach der Installation des Softwareprogramms wird der Status in "Succeeded" geändert und die Installation des nächsten Programms auf der Liste der ausstehenden Installationen beginnt, siehe Abbildung 6.

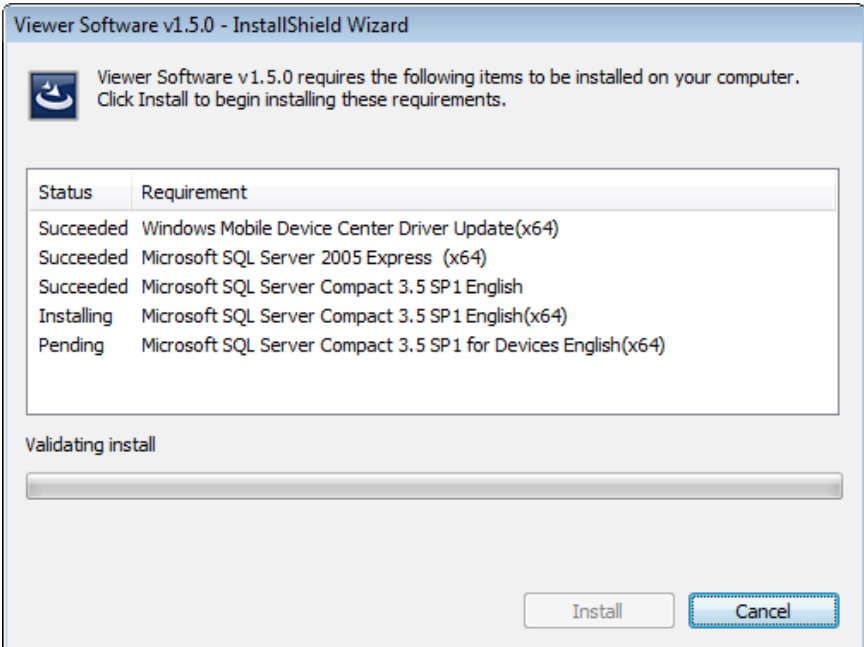

glq006.png

**Abbildung 6. Status der Softwareinstallation** 

#### <span id="page-13-0"></span>*SQL Server*

Beim Softwareprogramm SQL Server 2005 Express SP2 handelt es sich um eine Datenbankanwendung, die erforderlich ist, damit die Viewer Software die Mess- und Konfigurationsdaten speichern kann. Das Installationsprogramm extrahiert die Dateien als Vorbereitung für die Installation in ein temporäres Verzeichnis, siehe Abbildung 7.

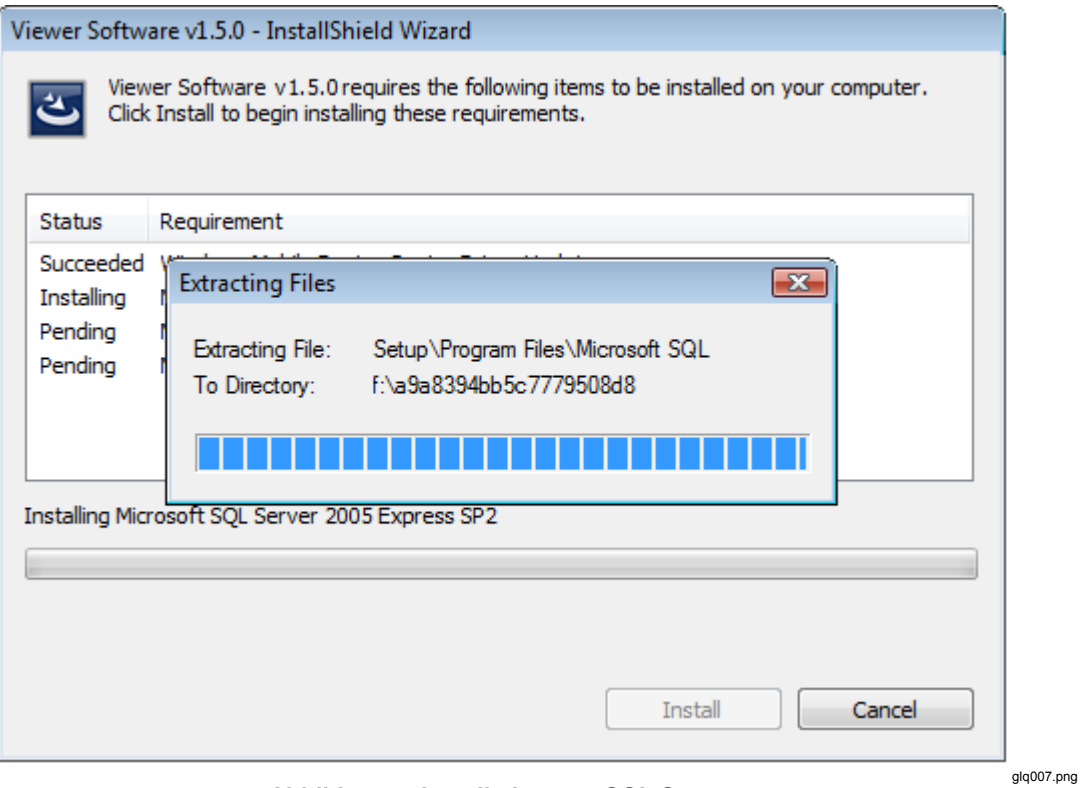

**Abbildung 7. Installation von SQL Server** 

<span id="page-14-0"></span>Zum Installieren von SQL Server 2005 Express Edition SP2:

1. Wenn die Endbenutzer-Lizenzvereinbarung angezeigt wird, das Kontrollkästchen "Accept" markieren und auf Next klicken, siehe Abbildung 8.

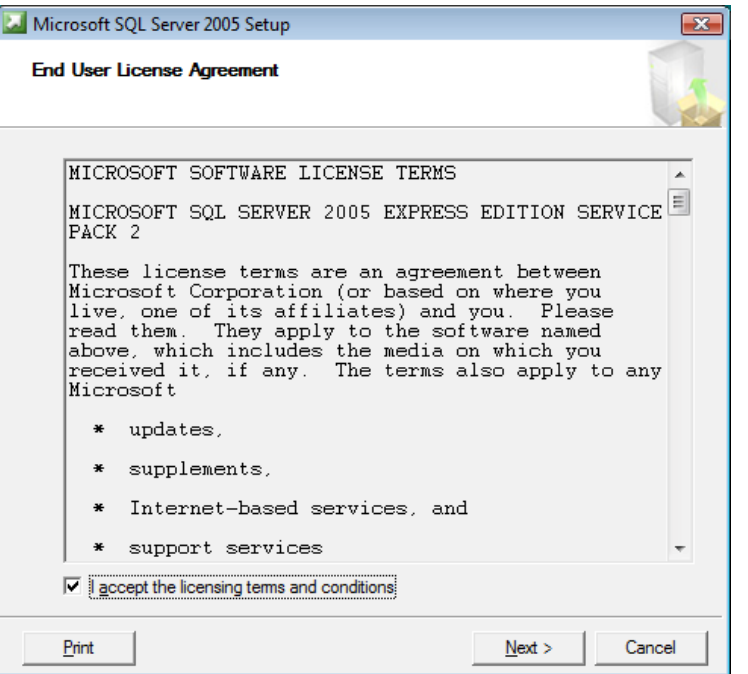

**Abbildung 8. SQL Server-Lizenzvereinbarung** 

glq008.png

- 2. Warten, bis das Programm die Voraussetzungen für SQL Server 2005 installiert hat (Native Client und unterstützte Dateien).
- 3. Zum Fortfahren auf **Install** klicken, siehe Abbildung 9.

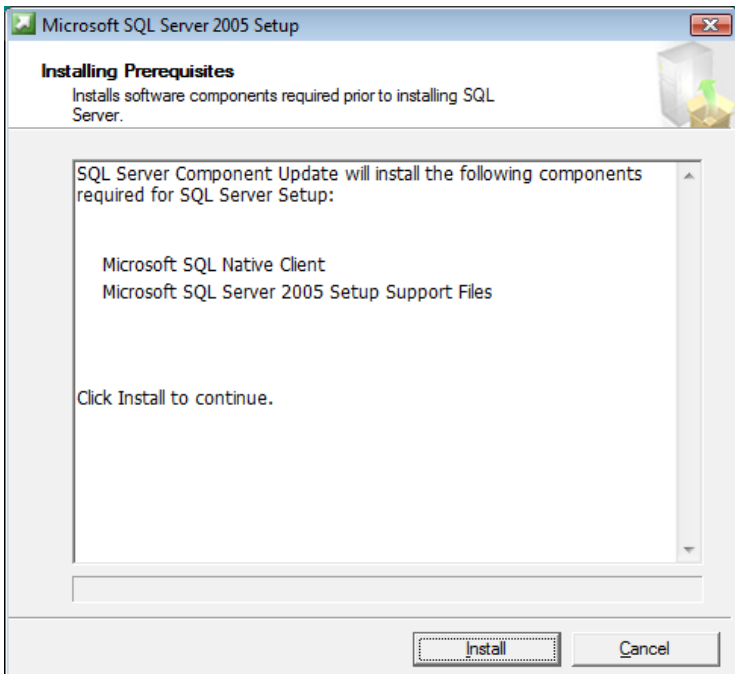

**Abbildung 9. Voraussetzungen für SQL Server** 

glq009.png

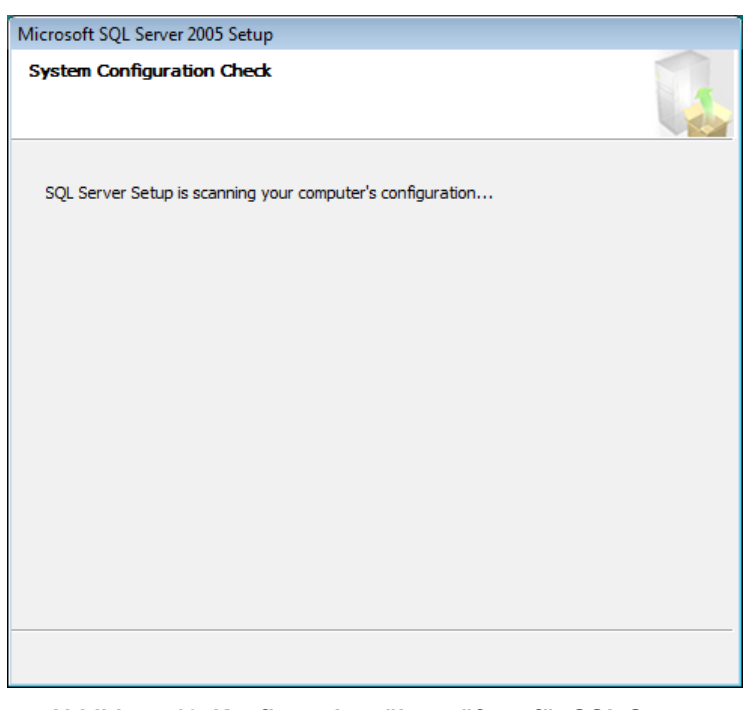

<span id="page-15-0"></span>Das Installationsprogramm durchsucht die Konfiguration des Computers, siehe Abbildung 10.

glq012.png

- **Abbildung 10. Konfigurationsüberprüfung für SQL Server**
- 4. Wenn die Komponenteninstallation abgeschlossen ist, zum Fortfahren auf **Next** klicken.
- 5. Wenn der Assistent für die Installation von SQL Server angezeigt wird, zum Fortfahren auf **Next** klicken, siehe Abbildung 11.

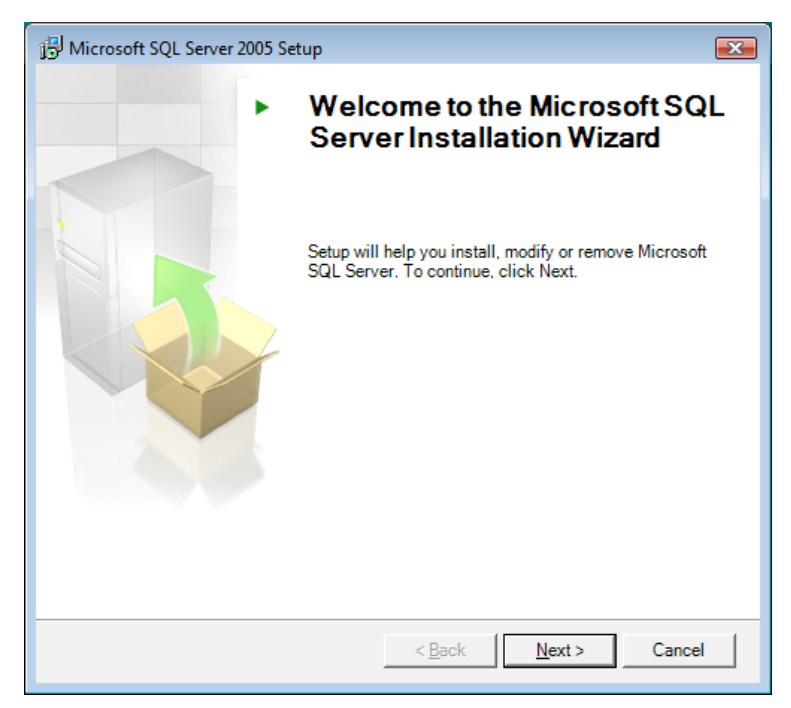

**Abbildung 11. Assistent für die Installation von SQL Server** 

glq013.png

<span id="page-16-0"></span>Bei der Installation von SQL Server 2005 wird die Systemkonfiguration überprüft, um sicherzustellen, dass die Installationen aller Softwareanforderungen abgeschlossen sind, siehe Abbildung 12. Ansonsten funktioniert die Viewer Software nicht richtig. Vor dem Fortfahren überprüfen, ob der Status aller Anforderungen "Success" lautet. Andernfalls, siehe *Fehlersuche bei den Softwareinstallationen*.

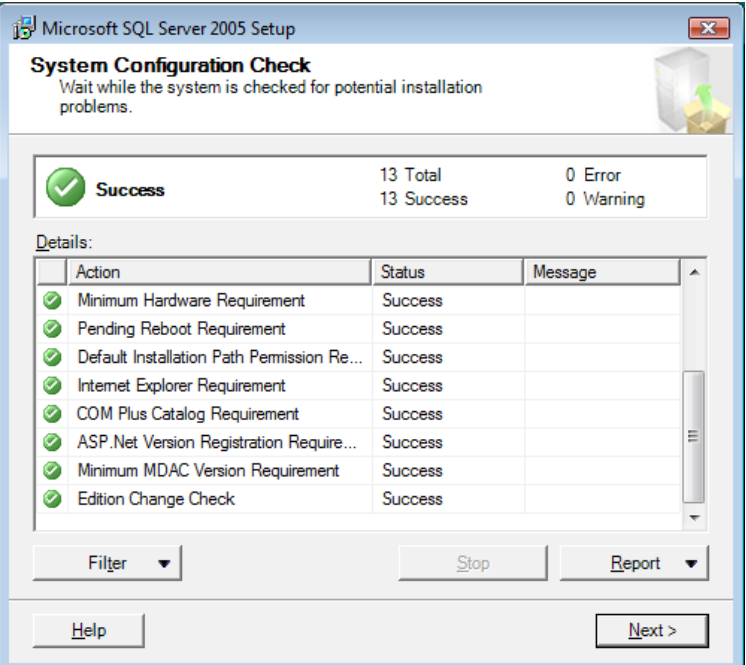

**Abbildung 12. Konfigurationsstatus für SQL Server** 

glq014.png

- 6. Zum Fortfahren auf **Next** klicken.
- 7. Die Registrierungsinformationen eingeben, siehe Abbildung 13.

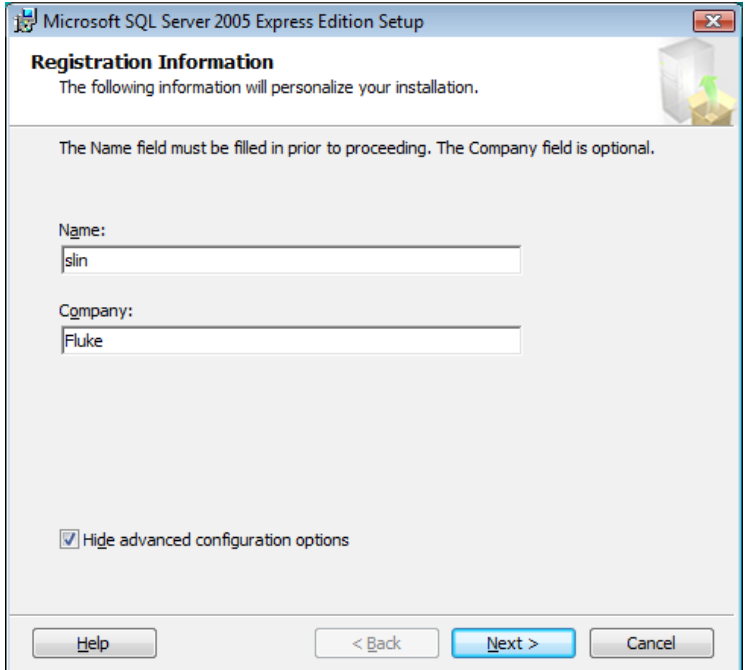

glq015.png

**Abbildung 13. Registrierung von SQL Server** 

- <span id="page-17-0"></span>8. Zum Fortfahren auf **Next** klicken.
- 9. Als Authentifizierungsmodus "Windows Authentication Mode" auswählen, siehe Abbildung 14.

Es sind zwei Authentifizierungsmodi verfügbar: "Windows Authentication Mode" und "Mixed Mode". Bei der Windows-Authentifizierung wird der Windows-Benutzername und das Passwort zur Überprüfung der Anmeldeinformationen verwendet. Das ist die Standardkonfiguration für die Viewer Software.

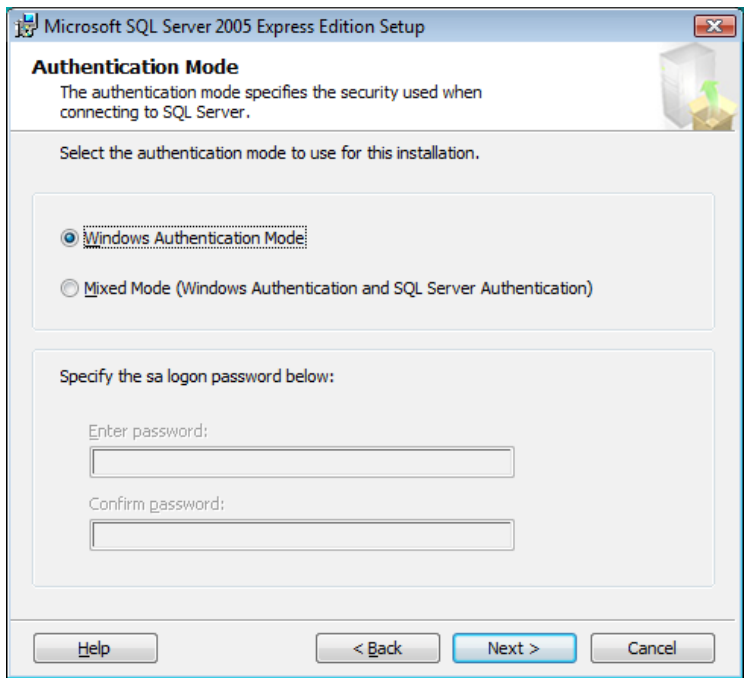

**Abbildung 14. Authentifizierung von SQL Server** 

glq016.png

- 10. Zum Fortfahren auf **Next** klicken.
- 11. Im Fenster "Feature Selection" als Standardauswahl **Database Services** stehen lassen, siehe Abbildung 15.
- 12. Zum Ändern des Installationspfads auf **Browse** klicken und einen anderen Speicherort auswählen.

<span id="page-18-0"></span>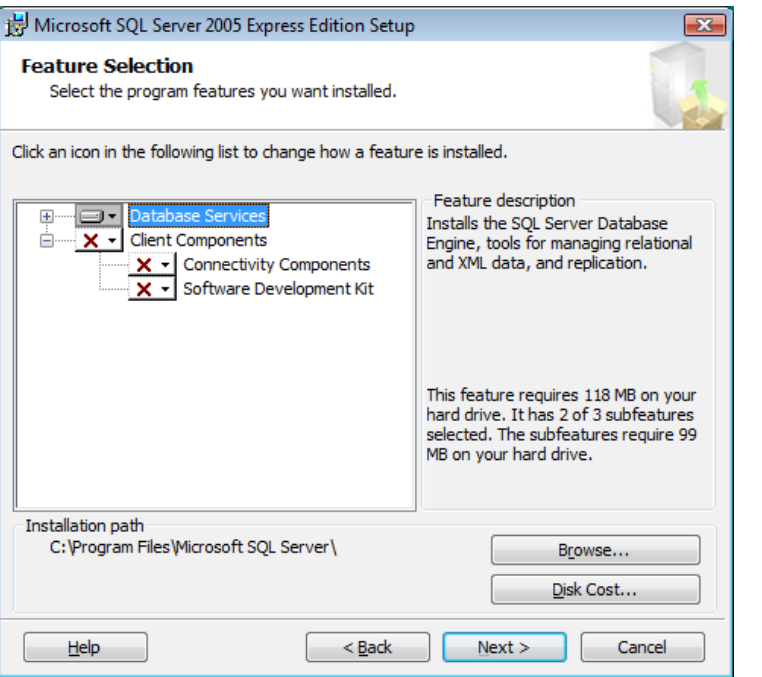

glq017.png

- **Abbildung 15. SQL Server-Featureauswahl**
- 13. Zum Fortfahren auf **Next** klicken.
- 14. Im Fenster "Configuration Options" als Standardauswahl Enable User Instances stehen lassen, siehe Abbildung 16.

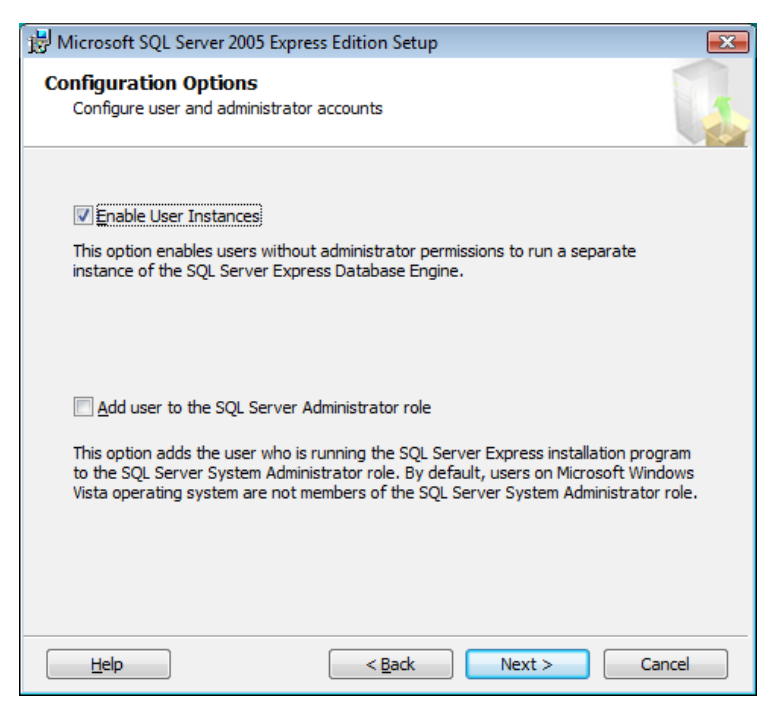

**Abbildung 16. Konfigurationsoptionen für SQL Server** 

glq018.png

- 
- 15. Zum Fortfahren auf **Next** klicken.

<span id="page-19-0"></span>16. Die Kontrollkästchen im Fenster "Error and Usage Report Settings" unmarkiert lassen, siehe Abbildung 17.

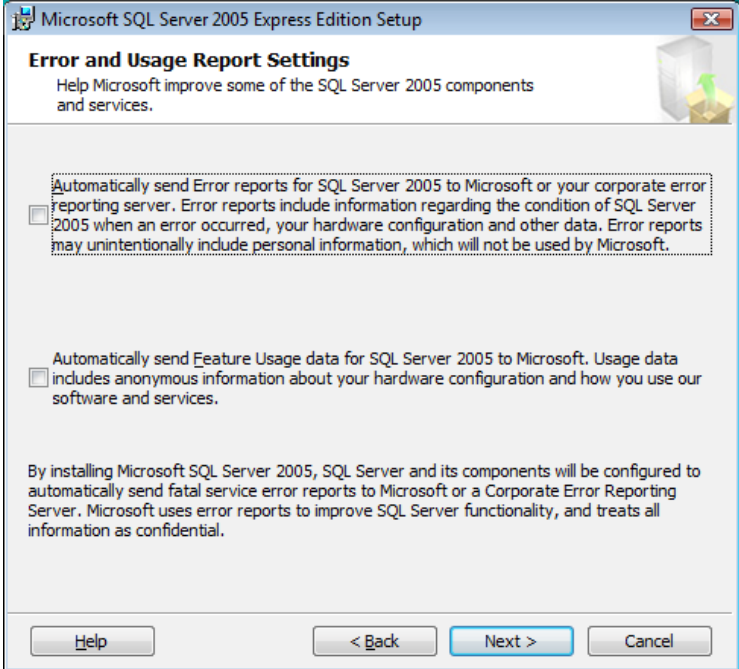

**Abbildung 17. Fehler- und Verwendungsbericht von SQL Server** 

glq019.png

- 17. Zum Fortfahren auf **Next** klicken.
- 18. Im Fenster "Ready to Install" auf Install klicken, um SQL Server Database Services zu installieren, siehe Abbildung 18.

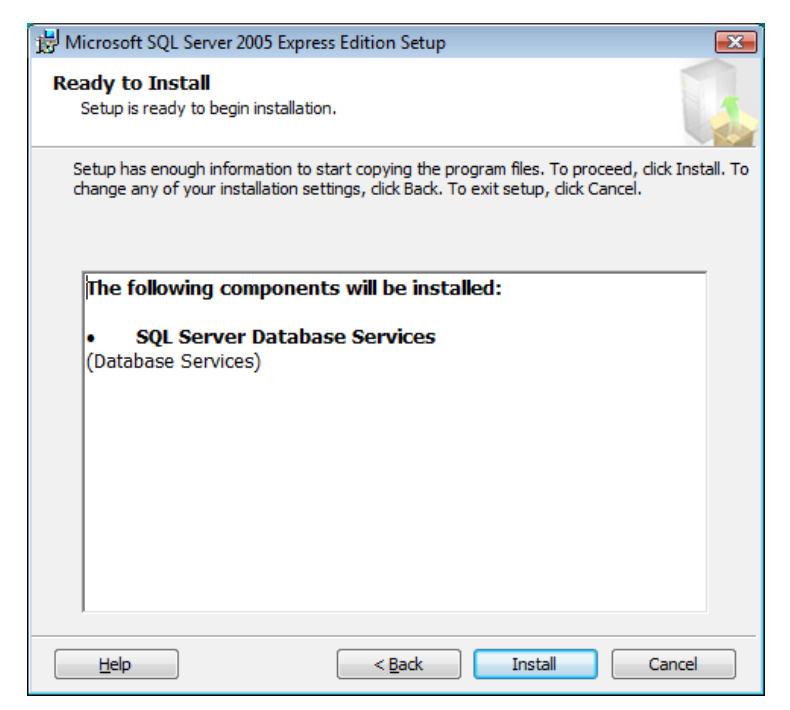

glq020.png

- **Abbildung 18. Installation von SQL Server**
- 19. Wenn die Installation abgeschlossen ist, zum Fortfahren auf **Next** klicken.

<span id="page-20-0"></span>20. Im Fenster "Completing Setup" (siehe Abbildung 19) auf **Finish** klicken, um zur Liste der ausstehenden Installationen zurückzukehren.

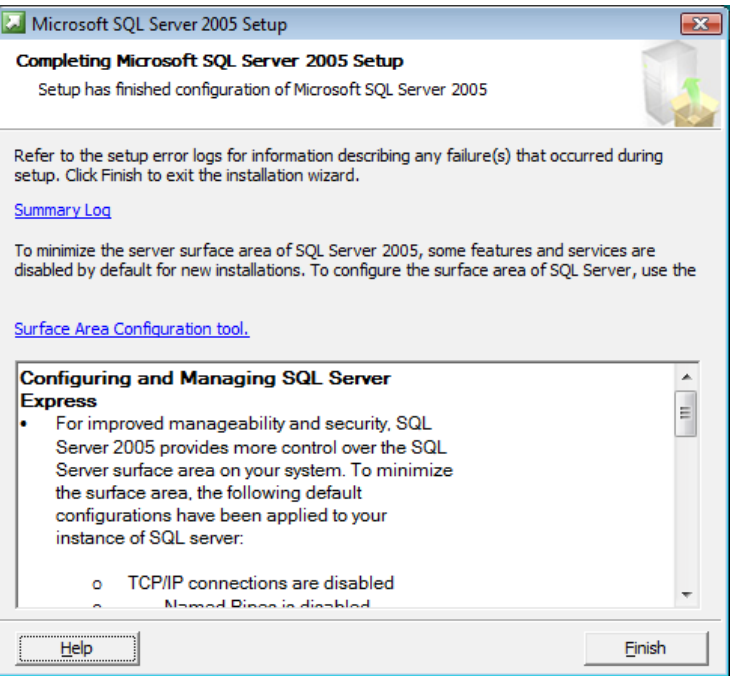

glq024.png

#### **Abbildung 19. Installation von SQL Server 2005 abgeschlossen**

#### *SQL Server Compact 3.5 SP1*

Nach der erfolgreichen Installation von SQL Server 2005 beginnt das Installationsprogramm mit der Installation von SQL Server Compact 3.1 SP1, siehe Abbildung 20. Diese Software ist für die Kommunikation mit dem 810 Vibration Tester erforderlich.

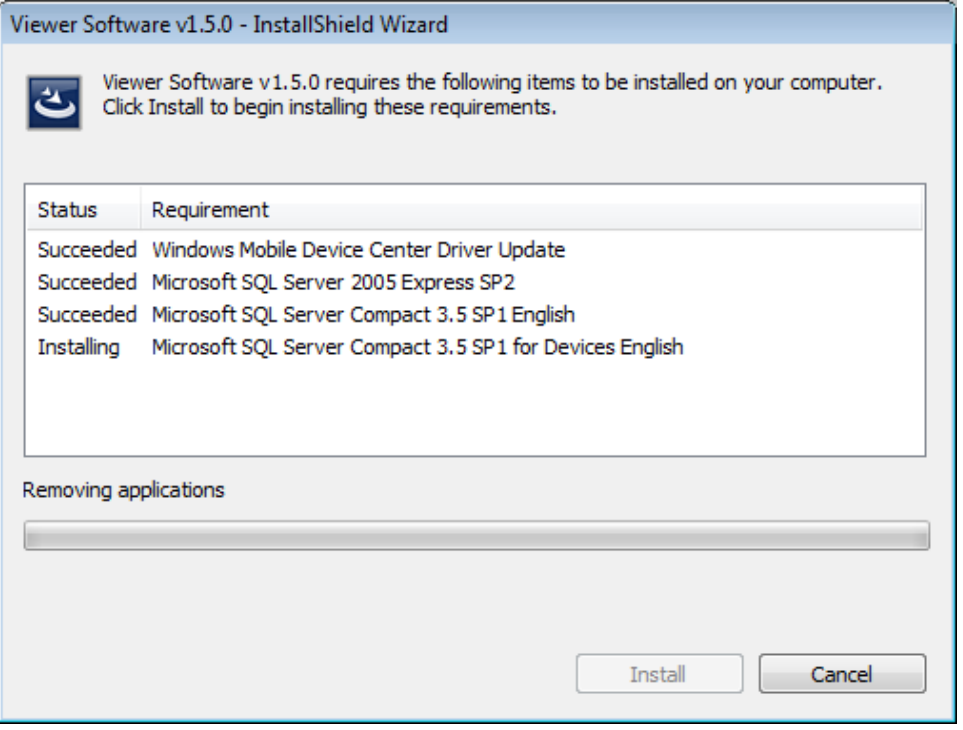

glq025.png

Diese Software wird automatisch ohne weitere Eingabeaufforderungen installiert.

#### <span id="page-21-0"></span>*SQL Server Compact für mobile Geräte*

Nach der erfolgreichen Installation von SQL Server Compact 3.1 SP1 beginnt das Installationsprogramm mit der Installation von SQL Server Compact 3.1 SP1 for Devices, siehe Abbildung 20. Diese Software ist für die Kommunikation mit dem 810 Vibration Tester erforderlich.

Diese Software wird automatisch ohne weitere Eingabeaufforderungen installiert.

#### *ActiveSync*

Unter dem Betriebssystem Windows XP erfordert die Viewer Software Active Sync v4.5. Wenn dieses Programm noch nicht installiert ist, fordert das Installationsprogramm zur Installation auf, siehe Abbildung 21.

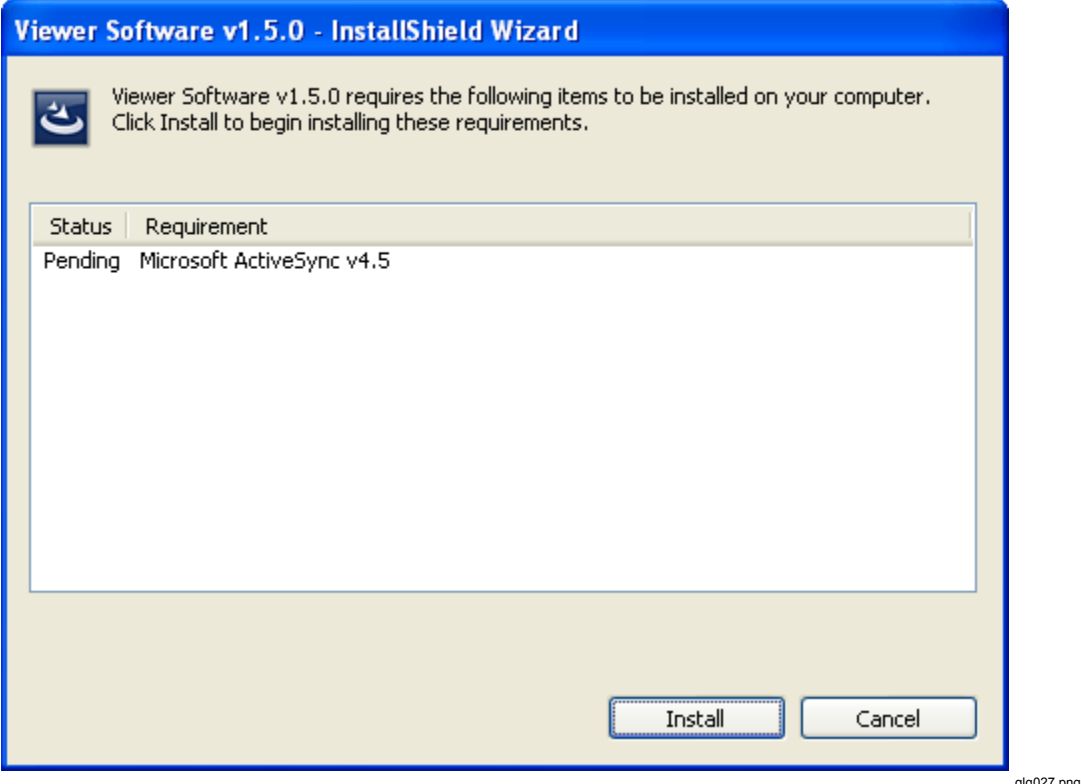

**Abbildung 21. Installation von ActiveSync** 

Auf **Install** klicken, um fortzufahren und die Installation von ActiveSync abzuschließen. Wenn die Installation abgeschlossen ist, wird die Popup-Meldung in Abbildung 22 angezeigt. Diese Meldung kann ignoriert werden. Zum Fortfahren auf **OK** klicken.

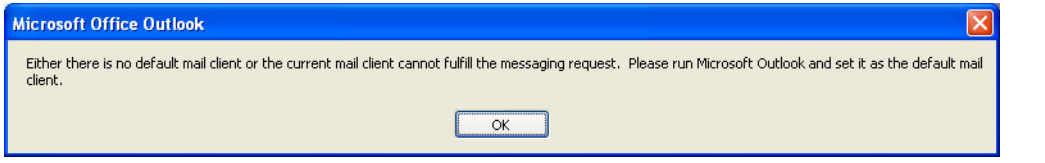

**Abbildung 22. Popup-Meldung über den E-Mail-Client** 

### <span id="page-22-0"></span>*Installation der Viewer Software*

Wenn die vorausgesetzten Programme installiert sind, beginnt die Installation der Viewer Software, siehe Abbildung 23.

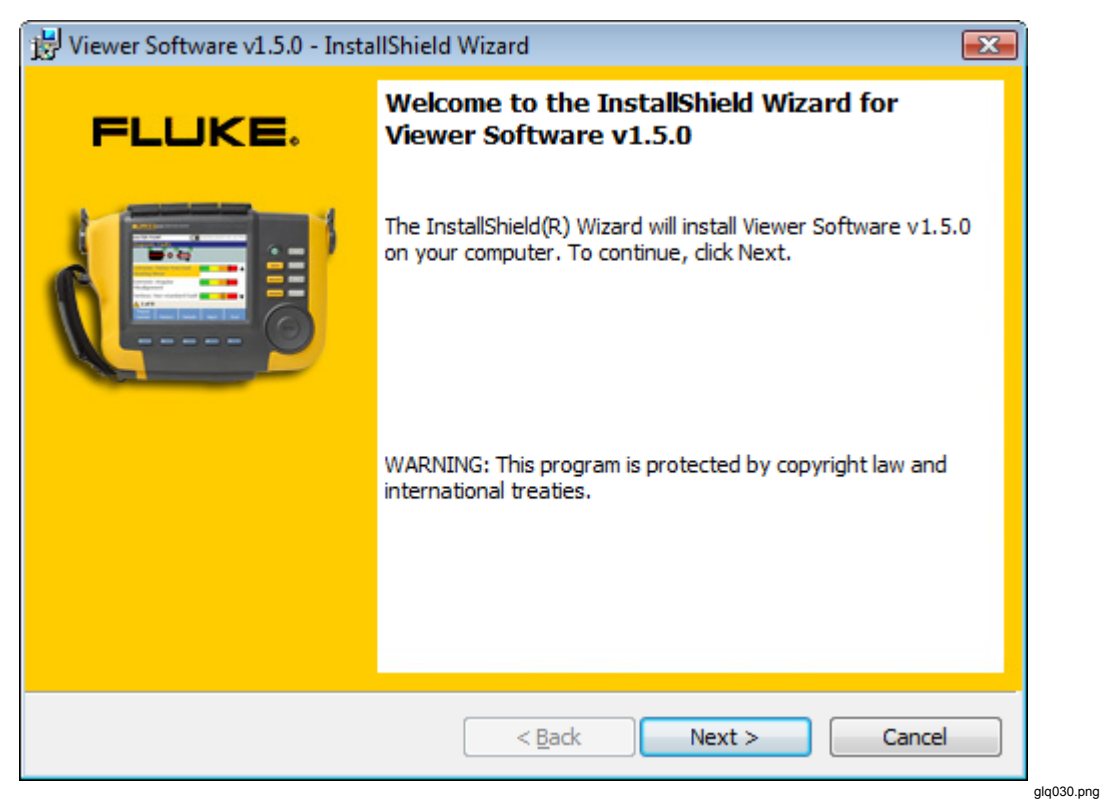

**Abbildung 23. Assistent für die Installation der Viewer Software** 

Installieren:

- 1. Zum Fortfahren auf **Next** klicken.
- 2. In der Lizenzvereinbarung das Kontrollkästchen "I accept the terms" markieren.

<span id="page-23-0"></span>3. Zum Fortfahren auf **Next** klicken, siehe Abbildung 24.

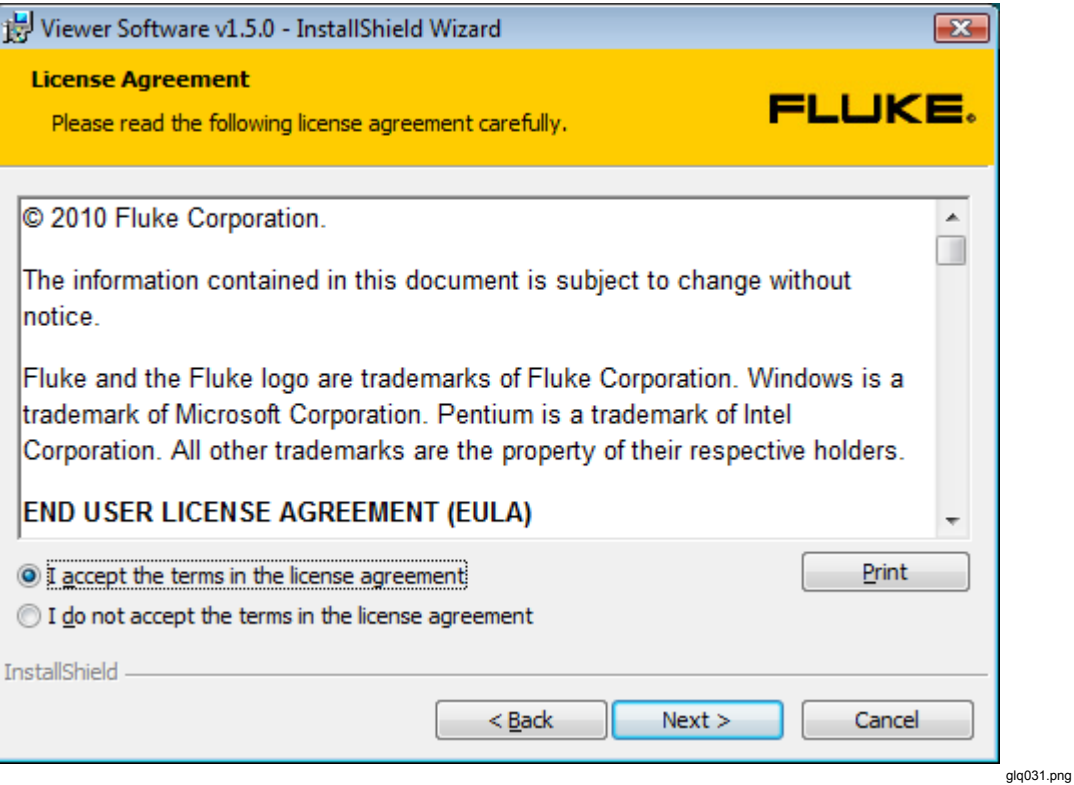

**Abbildung 24. Lizenzvereinbarung der Viewer Software** 

<span id="page-24-0"></span>4. Im Fenster "Customer Information" den Namen des Benutzers und der Organisation eingeben, siehe Abbildung 25.

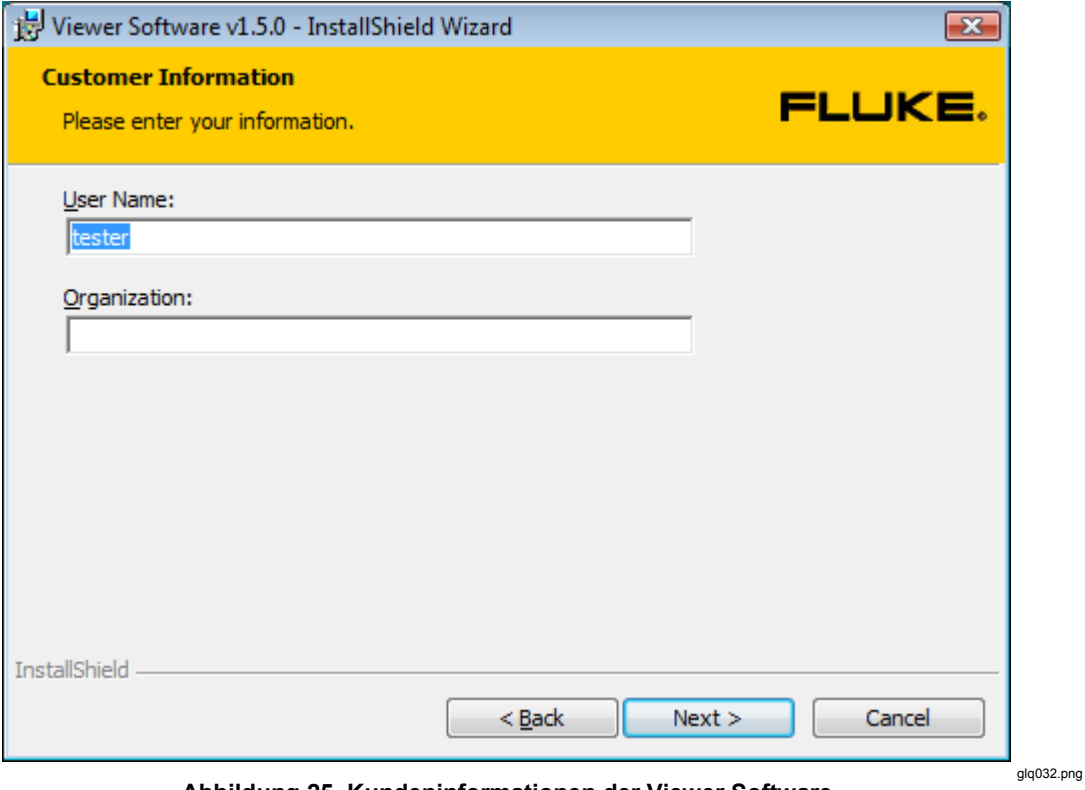

**Abbildung 25. Kundeninformationen der Viewer Software** 

- <span id="page-25-0"></span>5. Zum Fortfahren auf **Next** klicken.
- 6. Die Installationsart auswählen, siehe Abbildung 26. Für die Installation am Standardspeicherort die Option **Complete** auswählen. Zum Ändern des Speicherorts der Installation die Option **Custom** auswählen.

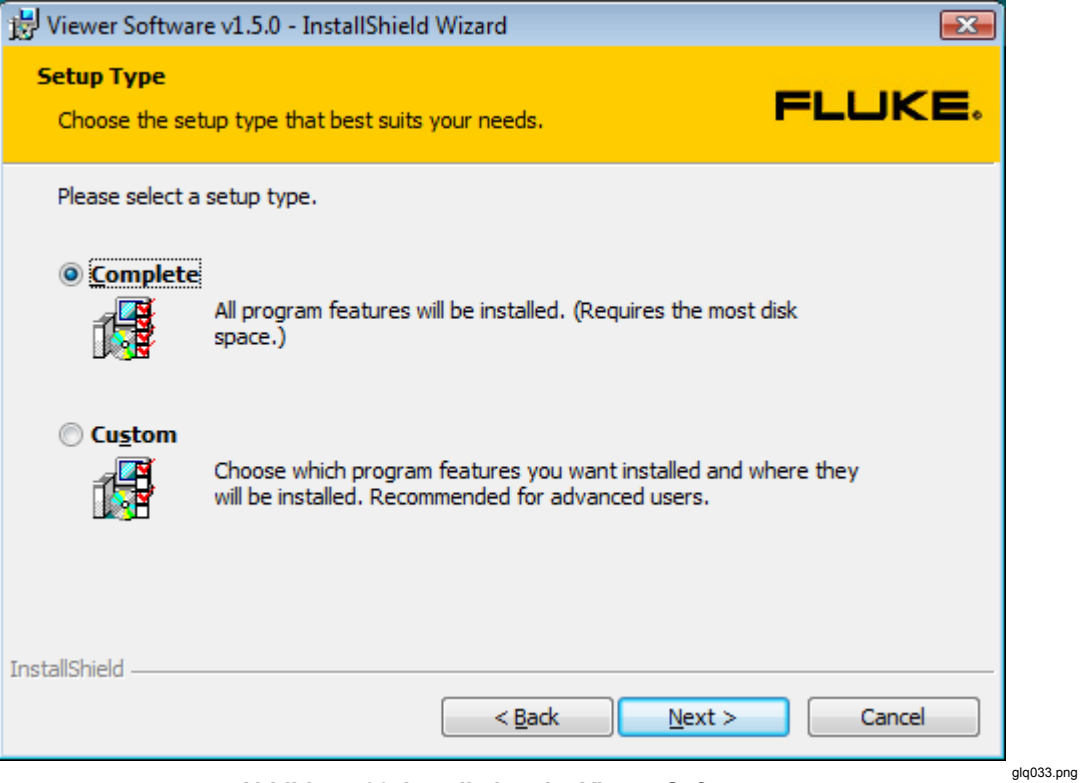

**Abbildung 26. Installation der Viewer Software** 

<span id="page-26-0"></span>7. Zum Fortfahren auf **Next** klicken. Bei einer benutzerdefinierten Installation kann der Installationspfad im nächsten Fenster geändert werden, siehe Abbildung 27.

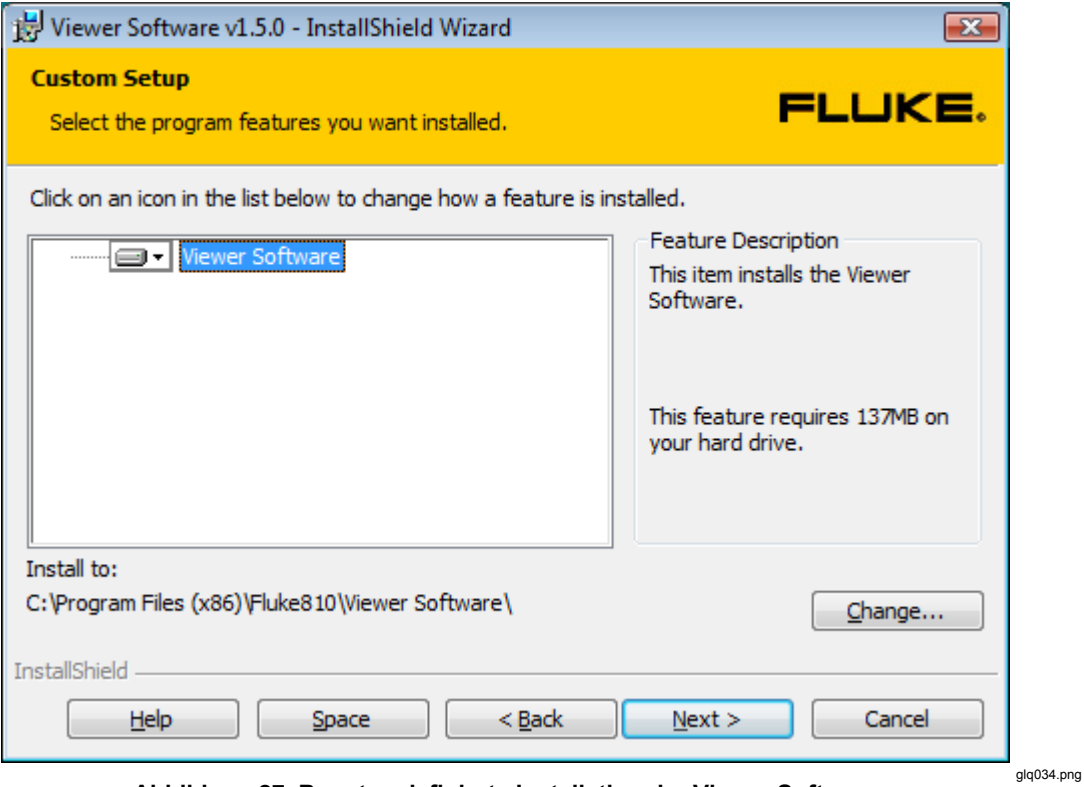

**Abbildung 27. Benutzerdefinierte Installation der Viewer Software** 

- 8. Den Installationspfad ändern.
- 9. Zum Fortfahren auf **Next** klicken.

<span id="page-27-0"></span>10. Im Fenster "Ready to Install the Program" zum Fortfahren auf Install klicken. Siehe Abbildung 28.

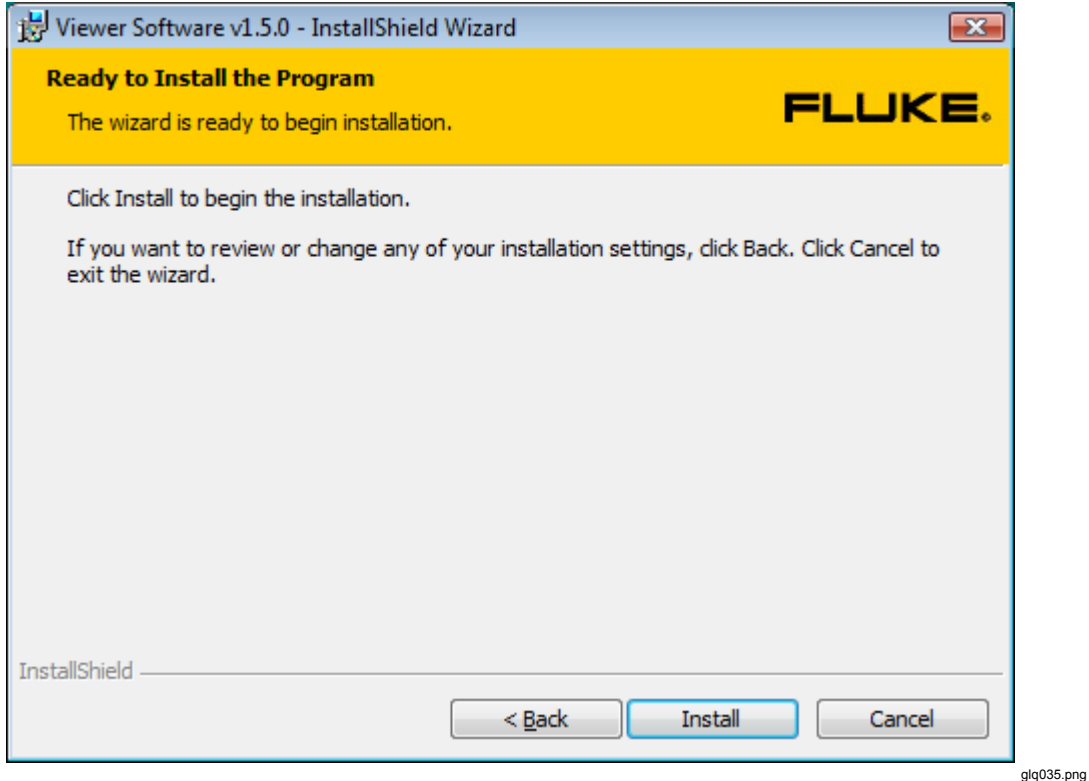

**Abbildung 28. Viewer Software installationsbereit** 

11. Warten, bis das Anschließen des 810 Vibration Tester angefordert wird.

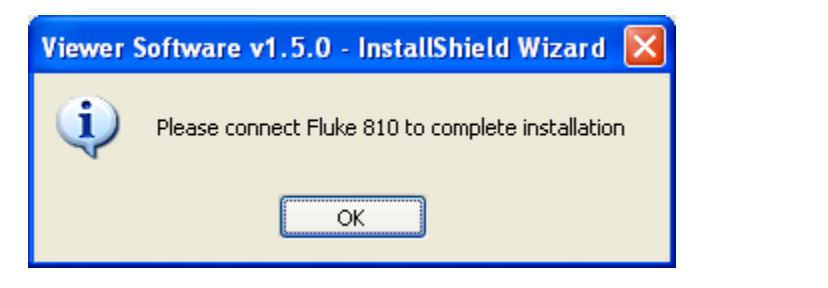

**glq038.png** 

12. Den 810 Vibration Tester anschließen.

glq039.png

<span id="page-28-0"></span>13. Zum Fortfahren auf OK klicken. Das Fenster "Installation Completed" wird angezeigt, siehe Abbildung 29.

*Hinweis* 

*Für Windows 7 und Vista ist für den Betrieb mit 810 Vibration Tester die Installation von Windows Mobile Device Center erforderlich. Der Tester muss an den Computer angeschlossen werden, bevor die Viewer Software ausgeführt wird. Wenn der Tester an den Computer angeschlossen ist, wird die Installation für Windows Mobile Center automatisch gestartet. Siehe "Installation von 810 Vibration Tester".* 

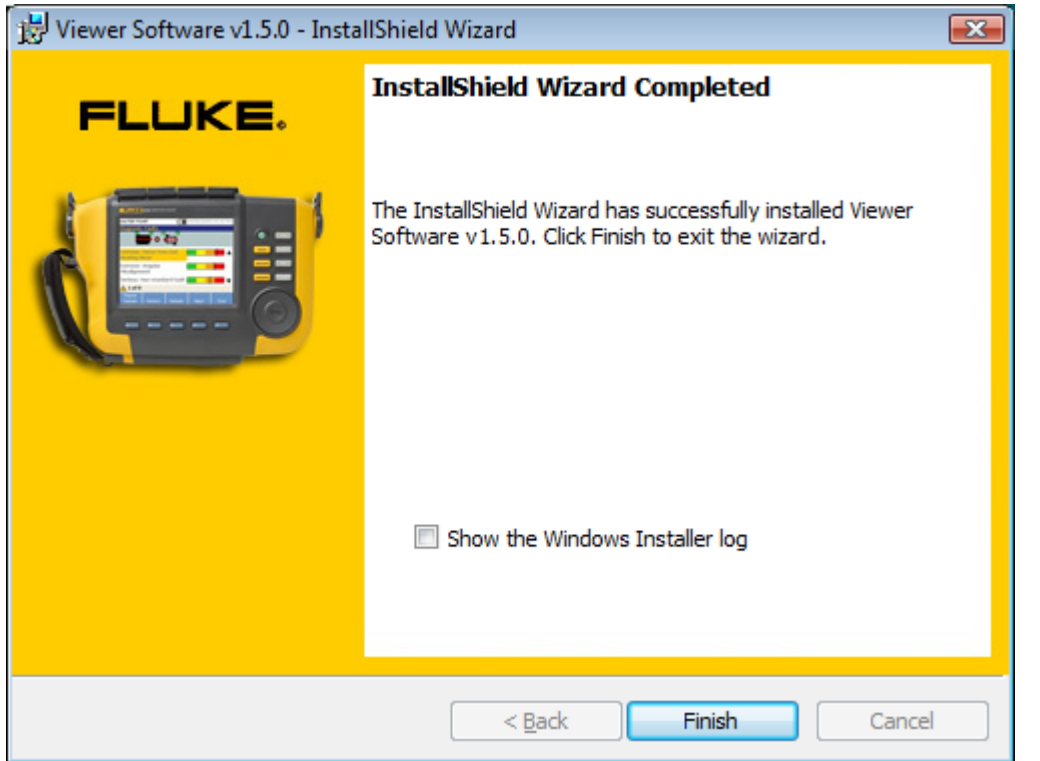

**Abbildung 29. Installation der Viewer Software abgeschlossen** 

- <span id="page-29-0"></span>14. Zum Fortfahren auf **Finish** klicken. Das Registrierungsfenster wird angezeigt, siehe Abbildung 30.
- 15. Auf **Continue** klicken, um den Tester zu registrieren, falls dies nicht bereits geschehen ist. Oder das Fenster schließen, um den Registrierungsschritt zu umgehen.

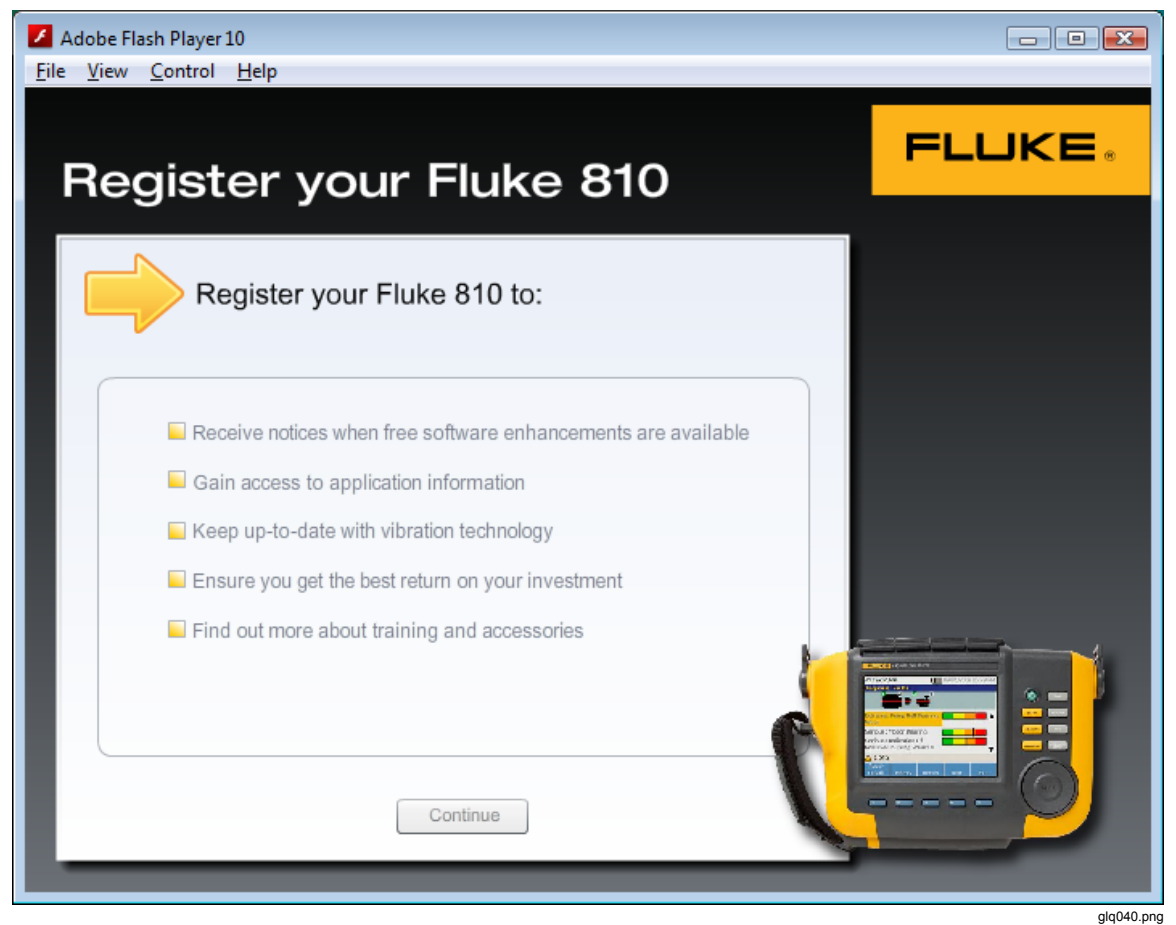

**Abbildung 30. Online-Registrierung des Fluke 810 Vibration Tester** 

### <span id="page-30-0"></span>*Installation von 810 Vibration Tester*

*Hinweis* 

*Der 810 Vibration Tester muss während des gesamten Vorgangs zur Installation des 810 Vibration Tester angeschlossen sein.* 

Wenn die Viewer Software unter Windows 7 oder Windows Vista installiert wurde, wird ein zusätzliches Update auf dem Computer installiert, wenn der 810 Vibration Tester an den Computer angeschlossen wird. Im Fenster mit den Lizenzbedingungen, siehe Abbildung 31, zum Fortfahren auf **Accept** klicken.

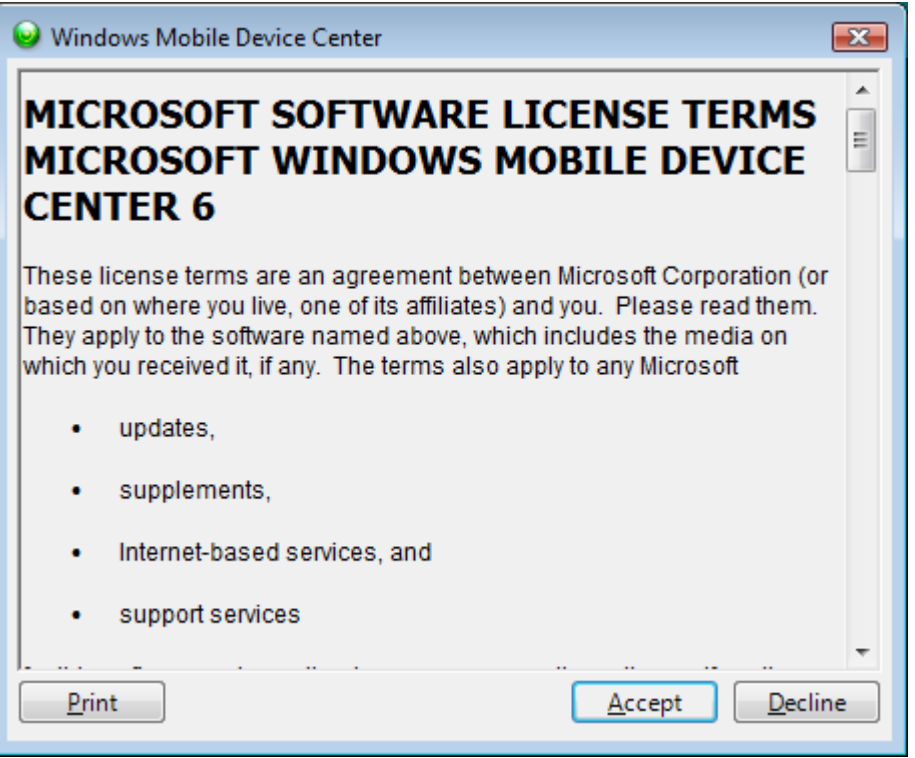

glq041.png

**Abbildung 31. Software-Lizenzbedingungen für Windows Mobile Device** 

Die Installation der Viewer Software ist abgeschlossen und funktionsbereit.

### <span id="page-31-0"></span>*Fehlersuche bei den Softwareinstallationen*

Dieser Abschnitt enthält folgende Themen der Knowledge Base:

- Das Viewer Software-Programm lässt sich nach der Installation nicht öffnen
- Fehler bei SQL Server während der Installation von SQL Server 2005 Express Edition
- Popup-Meldung mit dem Fehler 2147749896
- Popup-Meldung mit ...SOL Server Setup Failed to Execute a Command for Server Configuration"
- SQL Server 2005 Express Edition kann nicht installiert werden
- 810 Tester stellt keine Verbindung zur Viewer Software her
- Windows Installer 3.1 lässt sich nicht installieren
- Automatische Geräteerkennung (Windows-Start) funktioniert bei der Viewer Software nicht
- Bei der Installation wird ein Popup angezeigt, das den Wechseldatenträger anfordert
- Der Datenbanksicherungsordner ist leer
- Ermitteln, ob es sich um ein 32- oder 64-Bit-System handelt
- Manuelles Sichern der Daten der Viewer Software
- Automatisches Ausführen von Anwendungen als Administrator
- Der Installationsbildschirm von Mobile Device Center wird angezeigt
- Der 810 Vibration Tester stellt mit Mobile Device Center keine Verbindung zur Viewer Software her

#### *Nach der Installation lässt sich das Viewer Software-Programm nicht öffnen*

#### **Ursachen:**

- Die Voraussetzungen sind nicht richtig installiert.
- Die Installation wurde abgebrochen oder einige der Dateien teilweise von einer anderen Software von einem Drittanbieter installiert.
- Die Benutzerinstanz von SQL Server wurde nicht ordnungsgemäß erstellt.
- Der SQL Server-Dienst wurde nicht gestartet.

#### <span id="page-32-0"></span>**Lösung:**

Wenn das genaue Problem nicht ermittelt werden kann, ist die beste Lösung eine Neuinstallation der Viewer Software und aller Voraussetzungen. Dafür müssen folgende Programme deinstalliert werden:

- SOL Server 2005
- SOL Server Native Client
- SOL Server Setup Support Files (English)
- MSXML 6.0 Parser oder MSXML 6.0 SP2
- NET Framework 3.5 SP1
- SOL Server Compact 3.5 SP1 English
- SOL Server Compact 3.5 SP1 for Devices English
- ActiveSync (nur Windows XP)
- Windows Mobile Device Center Driver Update (nur Windows 7 und Vista)
- Fluke Viewer Software

Bei der Neuinstallation der Viewer Software werden die Voraussetzungen und die Viewer Software neu installiert.

#### *Fehler bei SQL Server während der Installation von SQL Server 2005 Express Edition*

#### **Ursachen:**

- Auf dem Computer ist eine ältere Version von SQL Server installiert.
- Die vorherige Installation durch eine Software von einem Drittanbieter ist fehlgeschlagen.
- Es wurden nicht alle Komponenten installiert.
- Die Installation wurde unterbrochen.
- MSXML Service Pack 2 ist bereits installiert.

#### **Lösung:**

- 1. Deinstallieren von:
	- Der älteren Version von SQL Server 2005, siehe Abbildung 32
	- SQL Server Native Client
	- SQL Server Setup Support Files (English)
	- SQL Server VSS Writer
	- MSXML 6.0 Service Pack 2 oder eine andere gefundene Version

<span id="page-33-0"></span>

| <b>B</b> Add or Remove Programs            |  |                                                          |              |               |          |  |  |  |  |  |
|--------------------------------------------|--|----------------------------------------------------------|--------------|---------------|----------|--|--|--|--|--|
|                                            |  | Currently installed programs:                            | Show updates | Sort by: Name |          |  |  |  |  |  |
| Change or<br>Remove<br>Programs            |  | ⋐<br>Microsoft SharedView                                |              | Size          | 7.65MB   |  |  |  |  |  |
|                                            |  | Microsoft SQL Server 2005                                |              | Size          | 285.00MB |  |  |  |  |  |
| Add New<br>Programs                        |  | Microsoft SQL Server Compact 3.5 Design Tools ENU        |              | Size          | 8.42MB   |  |  |  |  |  |
|                                            |  | Microsoft SQL Server Compact 3.5 ENU                     |              | Size          | 2.14MB   |  |  |  |  |  |
|                                            |  | Microsoft SQL Server Compact 3.5 SP1 for Devices English |              | Size          | 47.33MB  |  |  |  |  |  |
| Add/Remove<br><b>Windows</b><br>Components |  | Microsoft SQL Server Database Publishing Wizard 1.2      |              | Size          | 6.19MB   |  |  |  |  |  |
|                                            |  | Microsoft SQL Server Management Studio Express           |              | Size          | 79.74MB  |  |  |  |  |  |
|                                            |  | Ħ<br>Microsoft SQL Server Native Client                  |              | Size          | 4.18MB   |  |  |  |  |  |
|                                            |  | Ħ<br>Microsoft SQL Server Setup Support Files (English)  |              | Size          | 21.81MB  |  |  |  |  |  |
|                                            |  | Ħ<br>Microsoft SQL Server VSS Writer                     |              | Size          | 0.67MB   |  |  |  |  |  |
| Set Program<br>Access and                  |  | Microsoft Visual C++ 2005 Redistributable                |              | Size          | 5.25MB   |  |  |  |  |  |
| Defaults                                   |  |                                                          |              |               |          |  |  |  |  |  |

**Abbildung 32. Programme hinzufügen oder entfernen** 

```
glq042.png
```
glq043.png

2. Die Viewer Software deinstallieren. Dazu **Start** > **All Programs** > **Fluke** > **Uninstall Viewer Software** aufrufen, siehe Abbildung 33.

|                     | VIUBULAIV                 |                               |
|---------------------|---------------------------|-------------------------------|
|                     | Fluke                     | Uninstall Viewer Software     |
| <b>All Programs</b> | Yahoo! Messenger          | Viewer Software               |
|                     | FileZilla FTP Client      |                               |
|                     | U<br>Microsoft SharedView |                               |
| start<br>W          | Microsoft ActiveSync      | SQL Server 2005 Inst<br>tus N |

**Abbildung 33. Deinstallieren der Viewer Software über das Startmenü** 

3. Oder **Control Panel** > **Add/Remove Program** > **Viewer Software** aufrufen, siehe Abbildung 34.

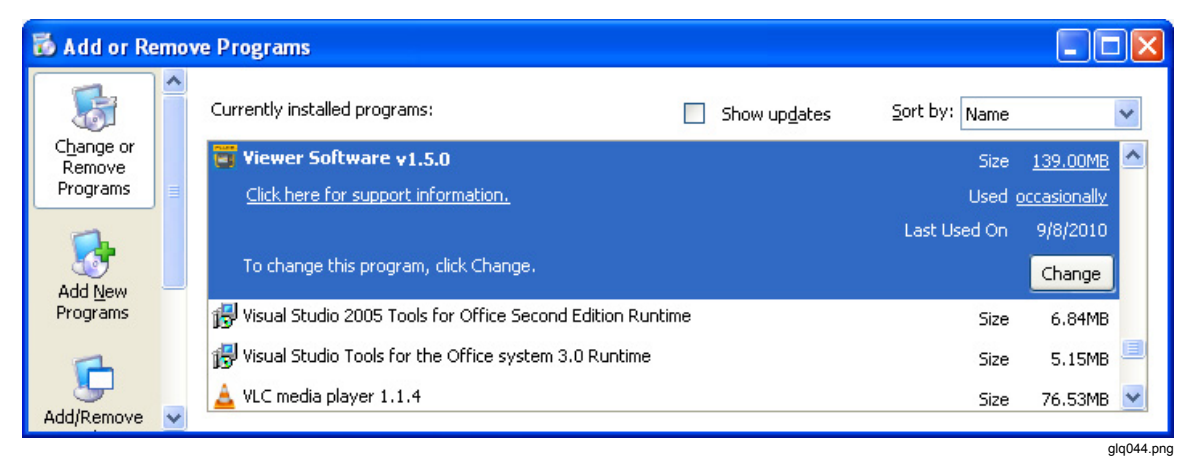

**Abbildung 34. Deinstallieren der Viewer Software über die Systemsteuerung** 

#### <span id="page-34-0"></span>*Popup-Meldung mit dem Fehler 2147749896*

#### **Ursache:**

Während der Installation von SQL Server 2005 Express Edition wird die in Abbildung 35 gezeigte Fehlermeldung angezeigt.

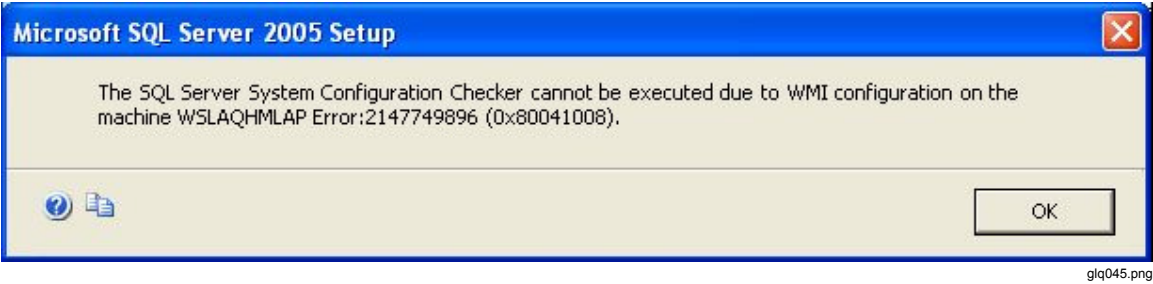

**Abbildung 35. Fehlermeldungs-Popup über die Konfigurationsprüfung** 

#### **Lösung:**

Das folgende Skript in einen Texteditor kopieren und unter dem Namen "fixwmi" auf dem Laufwerk "c:" speichern. Folgenden Befehl in die Befehlszeile eingeben: c:\fixwmi.cmd.

```
FIXWMI.CMD 
----------------- 
@echo on 
cd /d c:\temp 
if not exist %windir%\system32\wbem goto TryInstall 
cd /d %windir%\system32\wbem 
net stop winmgmt 
winmgmt /kill 
if exist Rep_bak rd Rep_bak /s /q 
rename Repository Rep_bak 
for %%i in (*.dll) do RegSvr32 -s %%i 
for %%i in (*.exe) do call :FixSrv %%i 
for %%i in (*.mof,*.mfl) do Mofcomp %%i 
net start winmgmt 
goto End 
:FixSrv 
if /I (%1) == (wbemcntl.exe) goto SkipSrv 
if /I (*1) == (wbemtest.exe) goto SkipSrv
if /I (*1) == (mofcomp.exe) goto SkipSrv
%1 /RegServer 
:SkipSrv 
goto End 
:TryInstall 
if not exist wmicore.exe goto End 
wmicore /s 
net start winmgmt 
:End 
-----------------
```
#### <span id="page-35-0"></span>*Popup-Meldung mit "SQL Server Setup Failed to Execute a Command for Server Configuration"*

#### **Ursache:**

Bei der Installation von SQL Server 2005 Express Edition wird die Fehlermeldung "SQL Server Setup Failed To Execute A Command For Server Configuration" angezeigt. Dieses Problem kann auftreten, wenn das Datum oder die Zeit des Systems falsch ist.

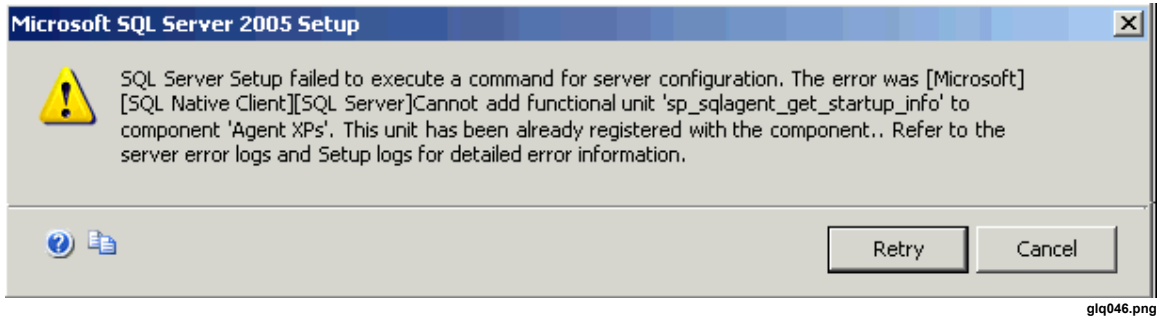

#### **Lösung:**

In der Windows-Taskleiste auf die Uhr doppelklicken oder in der Windows-Systemsteuerung die Datum- und Uhrzeiteinstellungen aufrufen. Überprüfen, ob die Datum- und Uhrzeiteinstellungen richtig sind. Wenn keine Änderung vorgenommen werden, zum Fortsetzen der Installation auf **Retry** klicken.

#### *SQL Server 2005 Express Edition kann nicht installiert werden*

#### **Ursache:**

In einer Fehlermeldung wird angezeigt, dass eine höhere Version von MSXML 6.0 Service Pack 2 installiert ist, und MSXML 6.0 kann nicht über die Systemsteuerung (Programme hinzufügen oder entfernen) deinstalliert werden.

#### **Lösung:**

MSXML 6.0 Service Pack 2 deinstallieren und die Installation von SQL Server 2005 Express abschließen. Zum Deinstallieren von MSXML 6.0 Service Pack 2 muss ein Dienstprogramm von einem Drittanbieter verwendet werden. Das Programm "Windows Installer CleanUp Utility 2.5.0.1" aus dem Internet auf Ihren Computer herunterladen. Dieses Programm ausführen, um MSXML 6.0 Service Pack 2 zu deinstallieren.

#### W **Vorsicht**

**Windows Installer CleanUp Utility wird ohne Gewährleistungen zur Verfügung gestellt, um Installationsprobleme bei Programmen zu lösen, die Microsoft Windows Installer verwenden. Wenn dieses Dienstprogramm verwendet wird, müssen möglicherweise andere Programme neu installiert werden.** 

#### *810 Tester stellt keine Verbindung zur Viewer Software her*

#### **Betriebssystem Windows XP:**

- 1. Überprüfen, ob der 810 Tester eingeschaltet ist.
- 2. Überprüfen, ob der 810 Tester richtig am Port angeschlossen ist.
- 3. Überprüfen, ob der USB-Port funktioniert.
- 4. Überprüfen, ob Microsoft ActiveSync verbunden ist (siehe Taskleistensymbol).

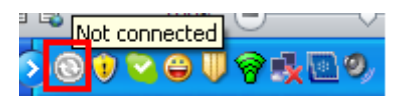

- <span id="page-36-0"></span>5. Den 810 Tester trennen und wieder an den Computer anschließen (2 oder 3 mal).
- 6. Wenn die obigen Schritte durchgeführt wurden, folgende Programme über **Control Panel** > **Add/Remove Programs** neu installieren:
	- MS ActiveSync 4.5
	- SOL Server Compact 3.5 SP1 for Devices English

#### **Betriebssystem Windows 7 und Vista:**

- 1. Überprüfen, ob der 810 Tester eingeschaltet ist.
- 2. Überprüfen, ob der 810 Tester richtig am Port angeschlossen ist.
- 3. Überprüfen, ob der USB-Port funktioniert.
- 4. Überprüfen, ob Microsoft ActiveSync verbunden ist (siehe Taskleistensymbol)
- 5. Den 810 Tester trennen und wieder an den Computer anschließen (2 oder 3 mal).
- 6. Wenn die obigen Schritte durchgeführt wurden, folgende Programme über **Control Panel** > **Add/Remove Programs** neu installieren:
	- Windows Mobile Device Center Driver Update
	- SQL Server Compact 3.5 SP1 for Devices English

#### *Windows Installer 3.1 lässt sich nicht installieren*

#### **Ursache:**

Windows Installer 3.1 ist standardmäßig auf den Betriebssystemen Windows XP, Windows 7 und Vista installiert.

Wenn die Viewer Software den Status "Pending" hat, ist das Betriebssystem möglicherweise beschädigt.

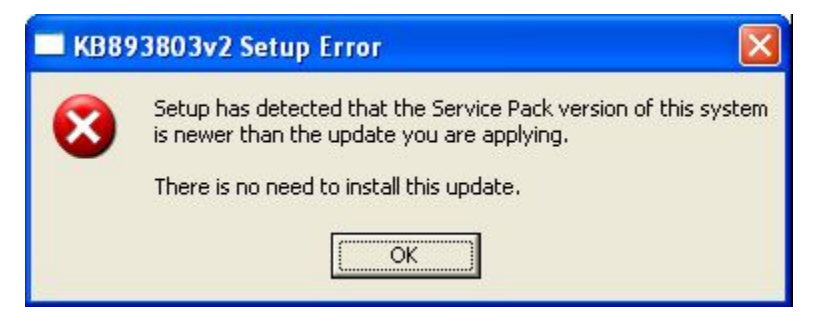

**glq048.png** 

#### **Lösung:**

Eine neue Version von Windows Installer von der Microsoft-Website installieren. Windows Installer 4.5 befindet sich unter:

http://www.microsoft.com/downloads/en/details.aspx?FamilyID=5a58b5 6f-60b6-4412-95b9-54d056d6f9f4&displaylang=en

Dateiname: WindowsXP-KB942288-v3-x86.exe

#### <span id="page-37-0"></span>*Automatische Geräteerkennung (Windows-Start) funktioniert bei der Viewer Software nicht*

#### **Ursache:**

Dies ist ein Windows-Sicherheitsproblem unter Windows 7 und Vista.

#### **Lösung:**

- 1. Den Computer neu starten und in der Taskleiste nach dem Programmblockierungssymbol suchen.
- 2. Mit der rechten Maustaste auf das Symbol klicken und das blockierte Programm ausführen.

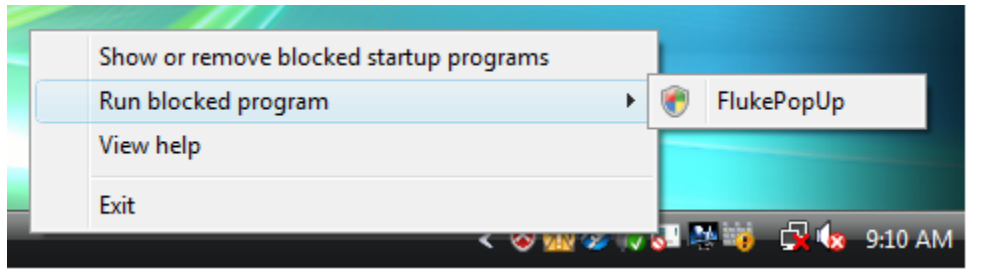

**glq049.png** 

#### *Bei der Installation wird ein Popup angezeigt, das den Wechseldatenträger anfordert*

#### **Ursache:**

ActiveSync ist nicht richtig installiert, siehe Abbildung 36.

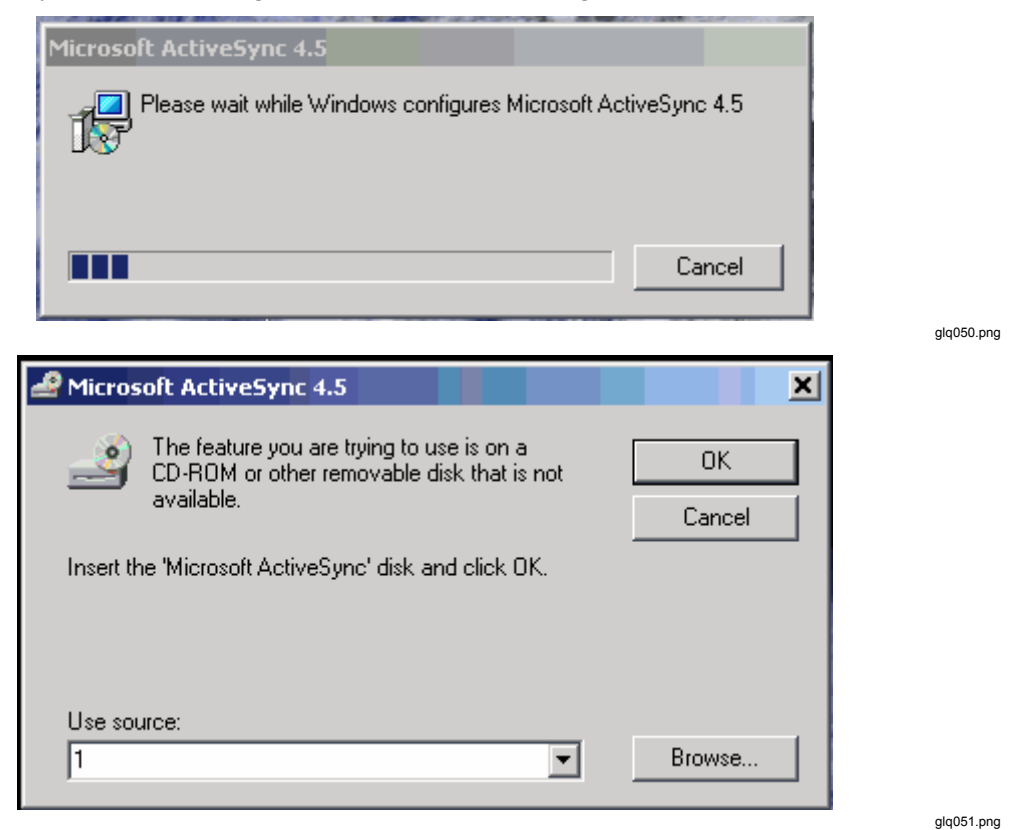

**Abbildung 36. Fehlermeldungs-Popup von ActiveSync** 

32

#### **Lösung:**

1. ActiveSync über **Control Panel**>**Add/Remove Programs** deinstallieren. Siehe Abbildung 37.

<span id="page-38-0"></span>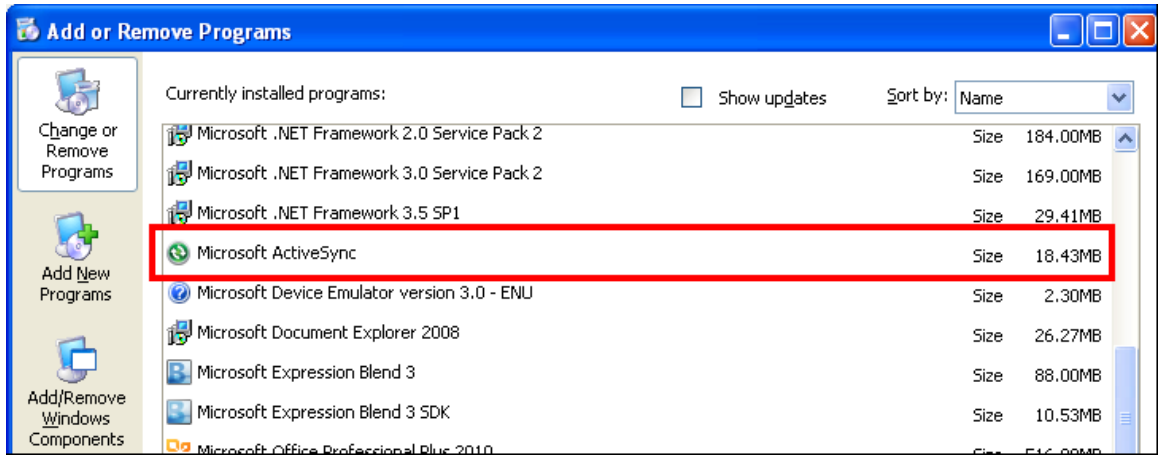

**Abbildung 37. ActiveSync entfernen** 

- glq052.png
- 2. Wenn ein Internetzugang vorhanden ist, folgende URL aufrufen und Microsoft ActiveSync herunterladen, siehe Abbildung 38:

http://www.microsoft.com/windowsmobile/en-us/downloads/microsoft/activesyncregister.mspx

## Before you download-register for ActiveSync updates

Register with Windows Mobile and stay up-to-date with the latest information on Microsoft ActiveSync upgrades, help, free downloads and more:

Sign up for Windows Phone News, the Windows Mobile newsletter, and then Download ActiveSync 4.5 >

- . Stay up to Date Receive Windows Phone News-your source for information on Microsoft ActiveSync upgrades, special offers, new Windows Mobile devices, tips and tricks, cool downloads and more.
- . Get going quickly Help, Getting Started tutorials, and the E-mail Setup Wizard
- · Personalize Free ringtones\* to personalize your device.
- . Work smarter, play harder free productivity and entertainment software\*

Download ActiveSync 4.5 without Newsletter Registration >

\*Subject to limitations and restrictions, limited time offer, U.S. residents only.

glq053.png

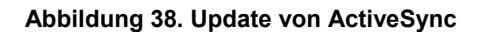

- <span id="page-39-0"></span>3. Auf den markierten Link klicken, um das Update herunterzuladen und auf Ihrem Computer zu installieren.
- 4. Die Viewer Software über **Control Panel** > **Add/Remove Programs** deinstallieren. Siehe Abbildung 39.

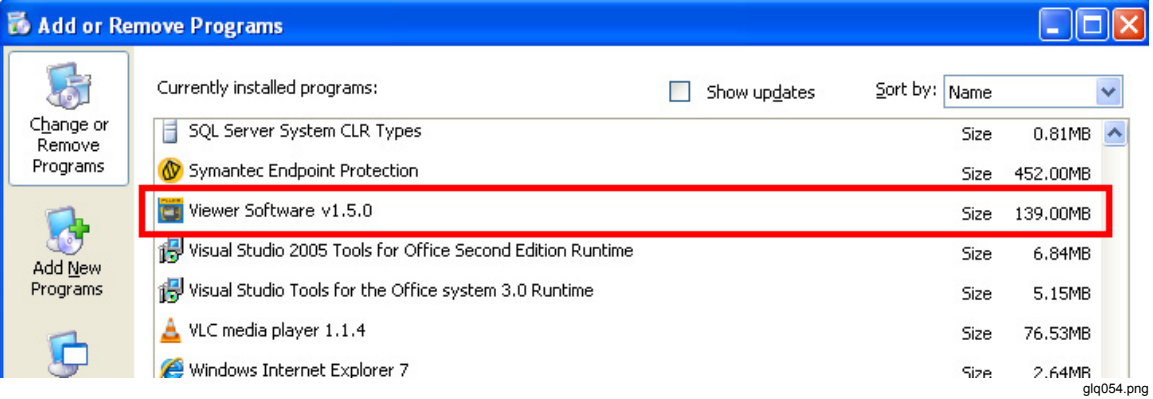

**Abbildung 39. Viewer Software entfernen** 

#### *Hinweis*

*Ältere Versionen der Viewer Software weisen keine Versionsnummer auf. Wenn mehr als eine Version angezeigt wird, alle Versionen entfernen.* 

- 5. Nach dem Entfernen der Viewer Software die Neuinstallation durchführen. Die Liste der ausstehenden Installationen wird angezeigt, siehe Abbildung 21.
- 6. Auf **Install** klicken und den Anweisungen auf dem Bildschirm folgen. So werden Microsoft ActiveSync und die Viewer Software installiert.
- 7. Die Viewer Software öffnen.

#### *Der Datenbanksicherungsordner ist leer*

#### **Ursache:**

Nach dem Upgrade der Viewer Software auf die Version 1.5 unter Windows 7 oder Vista ist der Datenbanksicherungsordner leer. Das ist ein bekanntes Problem für neue UAC-Technologie unter Windows Vista und Windows 7. Das System erlaubt es dem Benutzer nicht, Dateien im Ordner "Programme" zu schreiben oder zu ändern. Stattdessen leitet das Betriebssystem an einen virtuellen Speicherordner in den ausgeblendeten Ordnern des Benutzers weiter.

#### **Lösung:**

Folgende Schritte vor der Deinstallation und dem Upgrade ausführen:

1. Den Windows-Explorer öffnen und zum Ordner "Users" navigieren. Der Speicherort hängt von der Windows-Installation ab. Beispiel:

```
C:\Users\<User Name>\AppData\Local\VirtualStore\Program 
Files\Fluke810\Viewer Software
```
<User Name> = Benutzername der Windows-Anmeldung

Das ist ein ausgeblendeter Ordner, der möglicherweise nicht angezeigt wird. In diesem Fall die Anzeige der ausgeblendeten Ordner aktivieren.

2. Die in Abbildung 40 gezeigten Dateien an den gewünschten Speicherort des Datenbanksicherungsordners kopieren.

<span id="page-40-0"></span>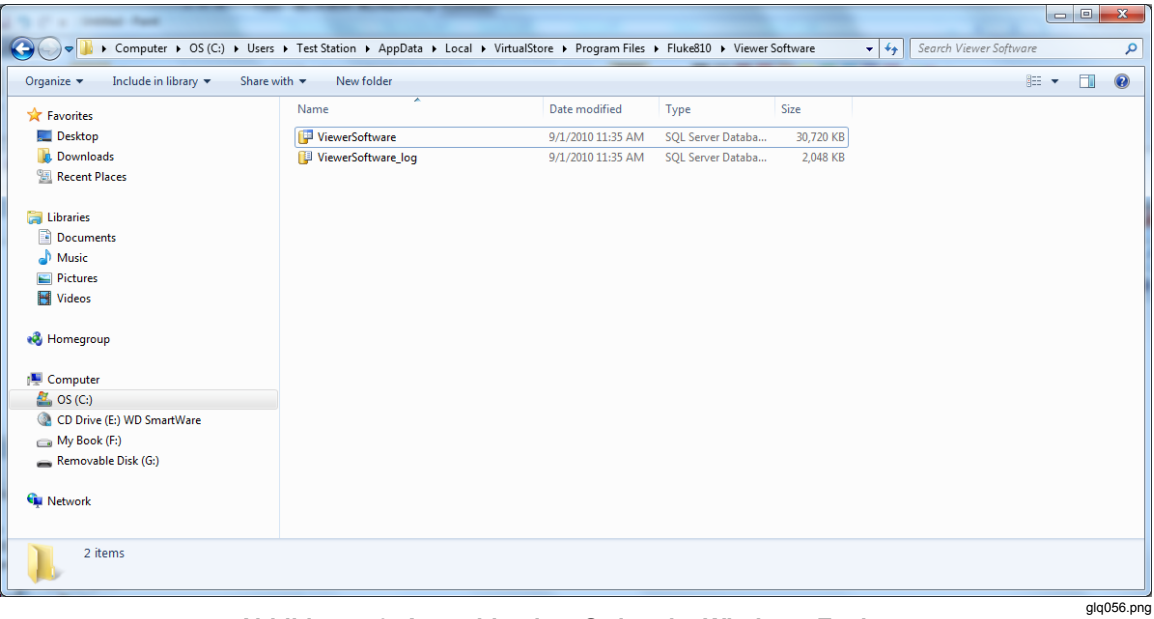

#### **Abbildung 40. Ausgeblendete Ordner im Windows-Explorer**

- 3. Die neuste Version der Viewer Software installieren.
- 4. Den Ordner "Fluke810\Viewer Software" unter "VirtualStore\Program Files\" löschen.
- 5. Die Viewer Software ausführen.

#### <span id="page-41-0"></span>*Ermitteln, ob es sich um ein 32- oder 64-Bit-System handelt*

Vor der Installation der Viewer Software ermitteln, ob es sich um ein 32- oder 64-Bit-Betriebssystem handelt**.** Vorgehensweise:

- 1. Zu **My Computer** navigieren.
- 2. Mit der rechten Maustaste klicken und **Properties** auswählen. Abbildung 41 zeigt den Speicherort der Systeminformationen auf einem Windows Vista-Betriebssystem.

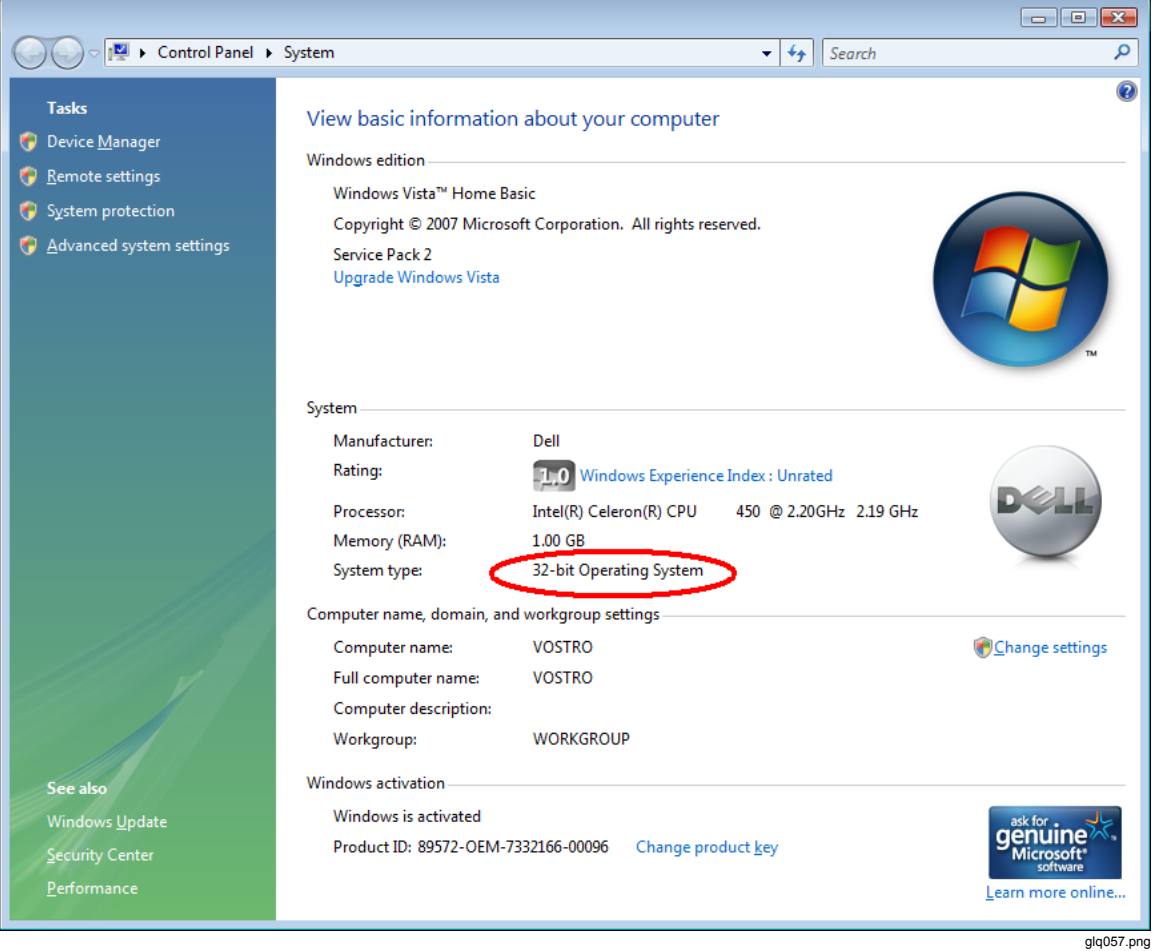

**Abbildung 41. Eigenschaften des Computers** 

Bei den Betriebssystemen Windows XP oder Windows 7 dieselben grundlegenden Schritte ausführen. Weitere Informationen über die Ermittlung des Betriebssystems finden Sie unter http://support.microsoft.com/kb/827218.

#### <span id="page-42-0"></span>*Manuelles Sichern der Daten der Viewer Software*

Zum manuellen Sichern der Daten der Viewer Software:

- 1. Zu **My Computer**>**C:\Program Files\Fluke810\Viewer Software** navigieren.
- 2. Die Dateien **ViewerSoftware.mdf** und **ViewerSoftware\_log.ldf** kopieren, siehe Abbildung 42.
- 3. Diese Dateien an einem anderen Speicherort speichern, zum Beispiel: **D:\backup**.

| <b>Viewer Software</b>                                     |                                  |             |                       |                   |                        |  |  |  |  |  |
|------------------------------------------------------------|----------------------------------|-------------|-----------------------|-------------------|------------------------|--|--|--|--|--|
| File<br>Edit<br>Favorites<br>View<br>Tools<br>Help         |                                  |             |                       |                   |                        |  |  |  |  |  |
| 丽<br>Folders<br>Search<br>Back                             |                                  |             |                       |                   |                        |  |  |  |  |  |
| C:\Program Files\Fluke810\Viewer Software<br>Address       |                                  |             |                       |                   |                        |  |  |  |  |  |
|                                                            | Name $\triangle$                 | Size        | Type                  | Date Modified     | File Vers              |  |  |  |  |  |
| ×,<br><b>File and Folder Tasks</b>                         | <sup>1</sup> IRAccess3.0.dll     | 504 KB      | Application Extension | 5/4/2010 10:42 AM |                        |  |  |  |  |  |
|                                                            | <b>IRAccess.dll</b>              | 706 KB      | Application Extension | 4/15/2010 5:09 PM |                        |  |  |  |  |  |
| ×,<br><b>Other Places</b>                                  | textsharp.dll                    | 3.184 KB    | Application Extension | 5/4/2010 10:45 AM | 4.0.2.0                |  |  |  |  |  |
|                                                            | Microsoft.SqlServerCe.Client.dll | 386 KB      | Application Extension | 5/4/2010 10:44 AM | 3.5.5692               |  |  |  |  |  |
| $\begin{matrix} \mathbf{R} \end{matrix}$<br><b>Details</b> | OpenNETCF.Desktop.Commu          | 56 KB       | Application Extension | 5/4/2010 10:44 AM | 2.9.2244               |  |  |  |  |  |
|                                                            | SetupCustomAction.dll            | 5KB         | Application Extension | 5/24/2010 5:30 PM | 1.0.0.0                |  |  |  |  |  |
| <b>Viewer Software</b>                                     | System.data.sqlserverce.dll      | 258 KB      | Application Extension | 5/24/2010 5:30 PM | 3.5.5692               |  |  |  |  |  |
| File Folder                                                | Thermal1.IS2                     | 2,643 KB    | IS2 File              | 9/1/2010 7:01 PM  |                        |  |  |  |  |  |
| Date Modified: Yesterday,                                  | Thermal1.jpg                     | 2,643 KB    | JPEG Image            | 8/23/2010 8:57 PM |                        |  |  |  |  |  |
| September 16, 2010, 10:00 PM                               | ViewerSoftware.mdf               | 30,720 KB   | SQL Server Databa     | 9/17/2010 1:59 AM |                        |  |  |  |  |  |
|                                                            | ViewerSoftware_log.Idf           | 2,816 KB    | SQL Server Databa     | 9/17/2010 1:59 AM |                        |  |  |  |  |  |
|                                                            | WPFToolkit.dll                   | 509 KB      | Application Extension | 5/4/2010 10:42 AM | 3.5.3101 $\sim$        |  |  |  |  |  |
|                                                            |                                  | <b>IIII</b> |                       |                   | $\left  \cdot \right $ |  |  |  |  |  |
|                                                            |                                  |             |                       |                   | glg059.png             |  |  |  |  |  |

**Abbildung 42. Sicherung der Daten der Viewer Software** 

#### *Automatisches Ausführen von Anwendungen als Administrator unter Windows 7 und Vista*

Zum automatischen Ausführen einer Anwendung als Administrator unter Windows 7 und Vista:

- 1. Mit der rechten Maustaste auf die Programmverknüpfung klicken, um es als Administrator auszuführen.
- 2. Im Kontextmenü auf **Properties** klicken.

#### *Hinweis*

*Bei an die Taskleiste angehefteten Verknüpfungen muss mit der rechten Maustaste auf das Symbol geklickt werden und danach der Programmname aus der Sprungliste ausgewählt werden, siehe Abbildung 43.* 

![](_page_42_Picture_14.jpeg)

**Abbildung 43. Verknüpfungseigenschaften** 

glq060.png

<span id="page-43-0"></span>3. Im Dialogfeld "Properties" auf die Registerkarte Shortcut am oberen Rand des Dialogfelds klicken. Auf **Advanced** klicken, siehe Abbildung 44.

![](_page_43_Picture_34.jpeg)

**Abbildung 44. Erweiterte Eigenschaften der Verknüpfung** 

glq061.png

- <span id="page-44-0"></span>4. Das Kontrollkästchen **Run as administrator** markieren.
- 5. Zum Beenden auf **OK** klicken, siehe Abbildung 45.

Jetzt führt die Verknüpfung das Programm automatisch im Administratormodus aus, ohne dass zusätzliche Schritte oder besondere Berechtigungen erforderlich sind.

![](_page_44_Picture_4.jpeg)

**Abbildung 45. Als Administrator ausführen** 

glq062.png

#### <span id="page-45-0"></span>*Der Installationsbildschirm von Mobile Device Center wird angezeigt*

#### **Ursache:**

Der 810 Vibration Tester ist über Windows Mobile Device Center mit der Viewer Software auf einem Computer mit dem Betriebssystem Windows 7 oder Vista verbunden. Standardmäßig wird dieses Fenster jedes Mal angezeigt, wenn der Tester angeschlossen wird, siehe Abbildung 46.

#### **Lösung:**

Die Geräteeinstellungen nicht ändern, dieses Fenster schließen und weiter mit der Viewer Software arbeiten.

![](_page_45_Picture_6.jpeg)

**Abbildung 46. Mobiles Gerät angeschlossen** 

glq063.png

#### <span id="page-46-0"></span>*Der 810 Vibration Tester stellt mit Mobile Device Center keine Verbindung zur Viewer Software her*

#### **Ursache:**

Die Einstellung der Gerätepartnerschaft mit dem Computer kann dieses Problem verursachen, siehe Abbildung 47.

![](_page_46_Picture_4.jpeg)

**Abbildung 47. Mobiles Gerät nicht angeschlossen** 

#### <span id="page-47-0"></span>**Lösung:**

Zum Beenden der Partnerschaft:

1. Den Bildschirm von Windows Mobile Device Center öffnen, siehe Abbildung 48.

![](_page_47_Picture_33.jpeg)

**Abbildung 48. Mobiles Gerät anschließen und trennen** 

2. Auf **End partnership** klicken. Der in Abbildung 49 gezeigte Bildschirm wird angezeigt.

<span id="page-48-0"></span>![](_page_48_Picture_2.jpeg)

**Abbildung 49. Partnerschaft für mobiles Gerät beenden** 

- 3. Auf **Yes** klicken und dieses Fenster schließen. Jetzt stellt der 810 Vibration Tester eine Verbindung her.
- 4. Sollte dies nicht der Fall sein, den Tester trennen und erneut anschließen.